# Sköt ärenden elektroniskt!

https://sahkoinenasiointi.ahtp.fi/sv/

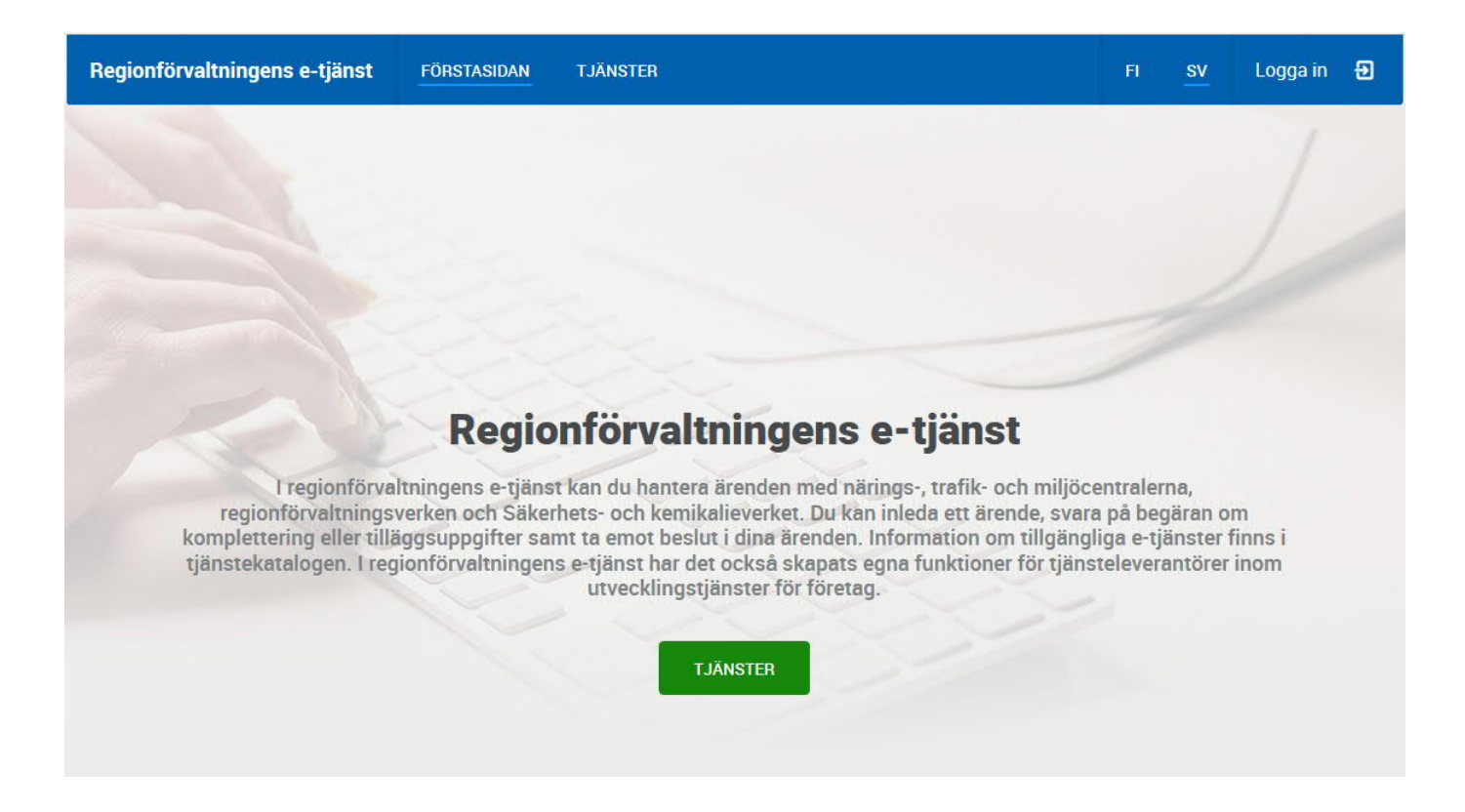

UF-

1

## Innehållsförteckning

- § Dia 3 Logga in i e-tjänsten
- § Dia 4 Tjänsten använder autentiseringsmetoder som erbjuds av suomi.fi
- § Dia 5 Identifiering till regionförvaltningens e-tjänst
- Dia 7 Genom att acceptera användarvillkoren samtycker du till att ansökningsprocessen hanteras elektroniskt i e-tjänsten
- Dia 10 Mitt skrivbord-vyn i e-tjänsten, starta ett nytt ärende (lämna in en ansökan)
- § Dia 11 Utbud av tjänster i regionförvaltningens e-tjänst
- Dia 13 Hur man identifierar med FO-nummer eller som privatperson
- § Dia 14 Hur man identifierar med företagets behörighet
- Dia 15 Information om befogenheter i regionförvaltningens e-tjänst
- Dia 16 Lämna in en ansökan
- Dia 23 Lägg till bilagor till ansökan
- Dia 29 Mottagande av och svarande på tilläggsinformationsbegäran
- § Dia 38 Skrivbords-vy; gjord stödansökan och hur man gör en ändringsansökan
- Dia 44 Information gällande utbetalningar

## Logga in till e-tjänsten https://sahkoinenasiointi.ahtp.fi/sv/

I regionförvaltningens e-tjänst kan man sköta ärenden i ett företags eller en sammanslutnings namn, som privatperson eller för en kommuns räkning. Börja e-tjänsten genom att logga in.

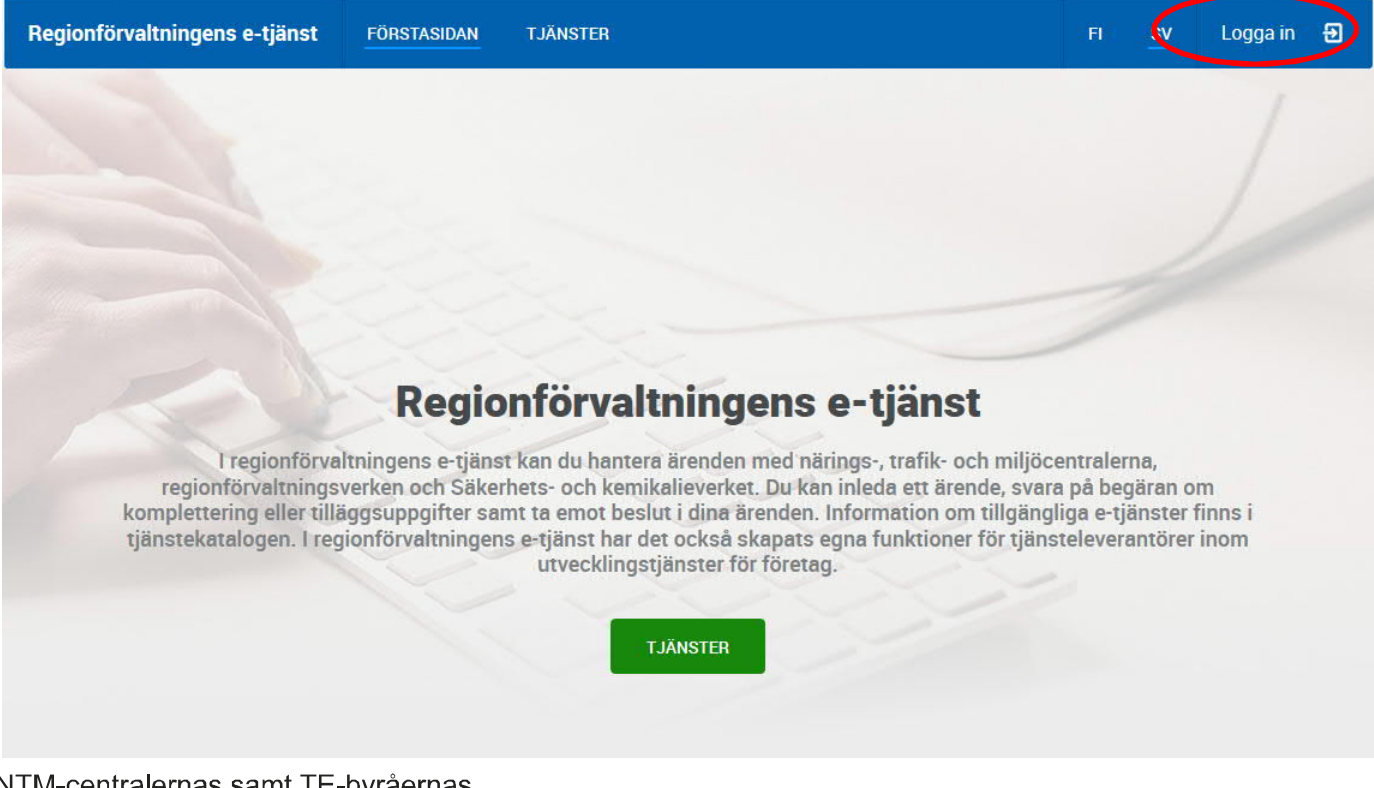

## Tjänsten använder sig av autentiserings-metoder som erbjuds av suomi.fi-identifiering. Användaren identifieras alltid som person.

Du skall identifiera dig i tjänsten

Aluehallinnon asiointipalvelun tunnistautuminen

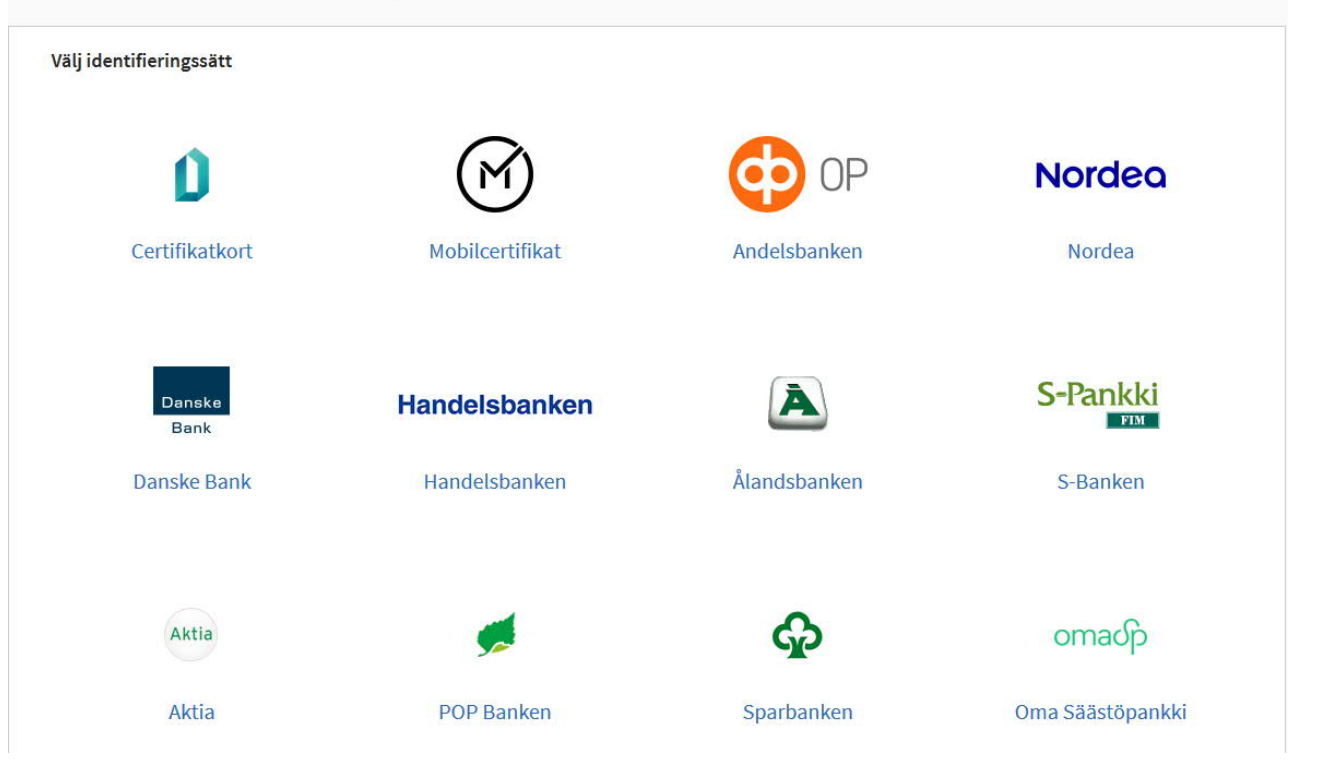

## Tjänsten som du identifierar till, känner igen dina personuppgifter. Fortsätt till tjänsten.

#### Du skall identifiera dig i tjänsten Aluehallinnon asiointipalvelun tunnistautuminen

I samband med identifieringen förmedlas av dig följande uppgifter:

Fortsätt till tjänsten

l il

Avbryt

Dina personuppgifter som behövs för identifiering har hämtats från befolkningsdatasystemet. Du kan granska dina egna uppgifter i tjänsten Kontroll av egna uppgifter.

Tjänsten, som du håller på att identifiera dig i, behöver dina personuppgifter för ärendehanteringen. Du hittar information om behandlingen av uppgifterna när du identifierar dig i tjänsten.

När du identifierar dig i en e-tjänst som använder Suomi.fi-identifikation, kan du gå till andra tjänster under 32 minuter utan att behöva identifiera dig på nytt. När du loggar ut ur en tjänst, loggas du samtidigt ut ur alla tjänster.

### UEcentret

## Genom att fortsätta, får du följande meddelande där du godkänner användningsvillkoren och kan kontrollera dina uppgifter från befolkningsregistret

### Välkommen som användare av regionförvaltningens e-tjänst!

I den här tjänsten kan du hantera ärenden med myndigheter för ett företags eller en organisations räkning. När du har identifierat dig för tjänsten hämtas dina och företagets eller organisationens uppgifter automatiskt från bakgrundsregister.

För att kunna använda tjänsten måste du läsa och godkänna användningsvillkoren och spara några ytterligare uppgifter om dig i tjänsten. Du får vägledning för detta när du går vidare.

Läs och godkänn användningsvillkoren

Kontrollera och komplettera dina uppgifter  $\overline{2}$ 

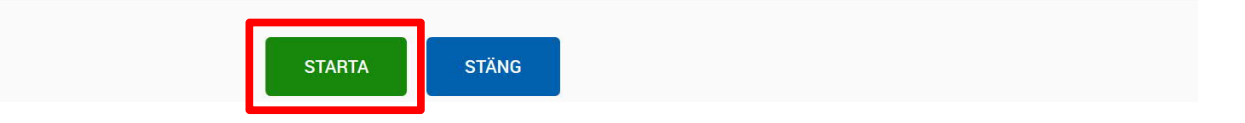

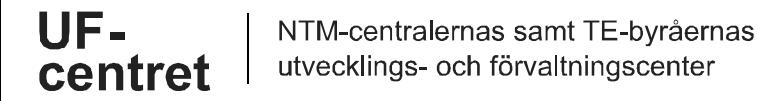

Genom att godkänna användningsvillkoren, ger du ditt samtycke att ärendets behandlingsprocess sköts elektroniskt (inkl. understödansökningar och betalningsansökningar)

1.1.2017

#### Användningsvillkor

Jag har läst användningsvillkoren och godkänner dem

Användningsvillkor för regionförvaltningens e-tjänstplattform

Användarvillkor för tjänsten

I dessa villkor omnämns den som använder tjänsten som Kunden.

Tjänsten tillhandahålls av NTM-centralernas och arbets- och näringsbyråernas utvecklings- och förvaltningscenter (KEHA-centret).

Vid sidan av användarvillkoren tillämpas på Tjänsten EU:s dataskyddsförordning samt den nationella lagstiftningen, till exempel lagen om offentlighet i myndigheternas verksamhet, förvaltningslagen, lagen om elektronisk kommunikation i myndigheternas verksamhet, lagen om stark autentisering och betrodda elektroniska tjänster, lagen om kundinformationssystemet för företagstjänster, personuppgiftslagen och lagen om förvaltningens gemensamma stödtjänster för e-tjänster.

#### Genom att godkänna användarvillkoren förbinder sig Kunden till följande:

Kunden ansvarar för att upprätthålla informationssäkerheten i sin egen verksamhet.

Tjänsten bygger på stark autentisering som förutsätter användning av kakor (cookies). De används dock endast under sessionen och försvinner när man stänger webbläsaren.

Identifiering i tjänsten sker i en autentiseringstjänst utanför tjänsten. För närvarande används som autentiseringstjänst VETUMA

Endast sådana uppgifter om personen samlas in som är nödvändiga för att behandla ärendet och vid behandling av personuppgifterna iakttas informationssäkerhetsbestämmelserna.

18 § i lagen om elektronisk kommunikation i myndigheternas verksamhet (13/2003) konstateras det att elektroniska meddelanden sänds till myndigheterna på avsändarens ansvar. Kunden är skyldig att kontrollera att uppgifterna som han eller hon uppgett och det övriga innehållet i meddelandet är korrekta. Tjänsten skickar en teknisk mottagningskvittering när Kunden har skickat sitt ärende för behandling.

Genom att godkänna användarvillkoren ger Kunden sitt samtycke till att personens basuppgifter hämtas från befolkningsdatasystemet (BDF) och sparas i tjänstens användarregister samt att personuppgifterna behandlas på det sätt som avses i dataskyddsbeskrivningen.

Genom att godkänna användarvillkoren ger Kunden sitt samtycke till att behandlingsprocessen för ärendet som Kunden inlett i Tjänsten sköts elektroniskt.

centret

## Kontrollera riktigheten av dina uppgifter, som är hämtade från befolkningsdatasystemet →

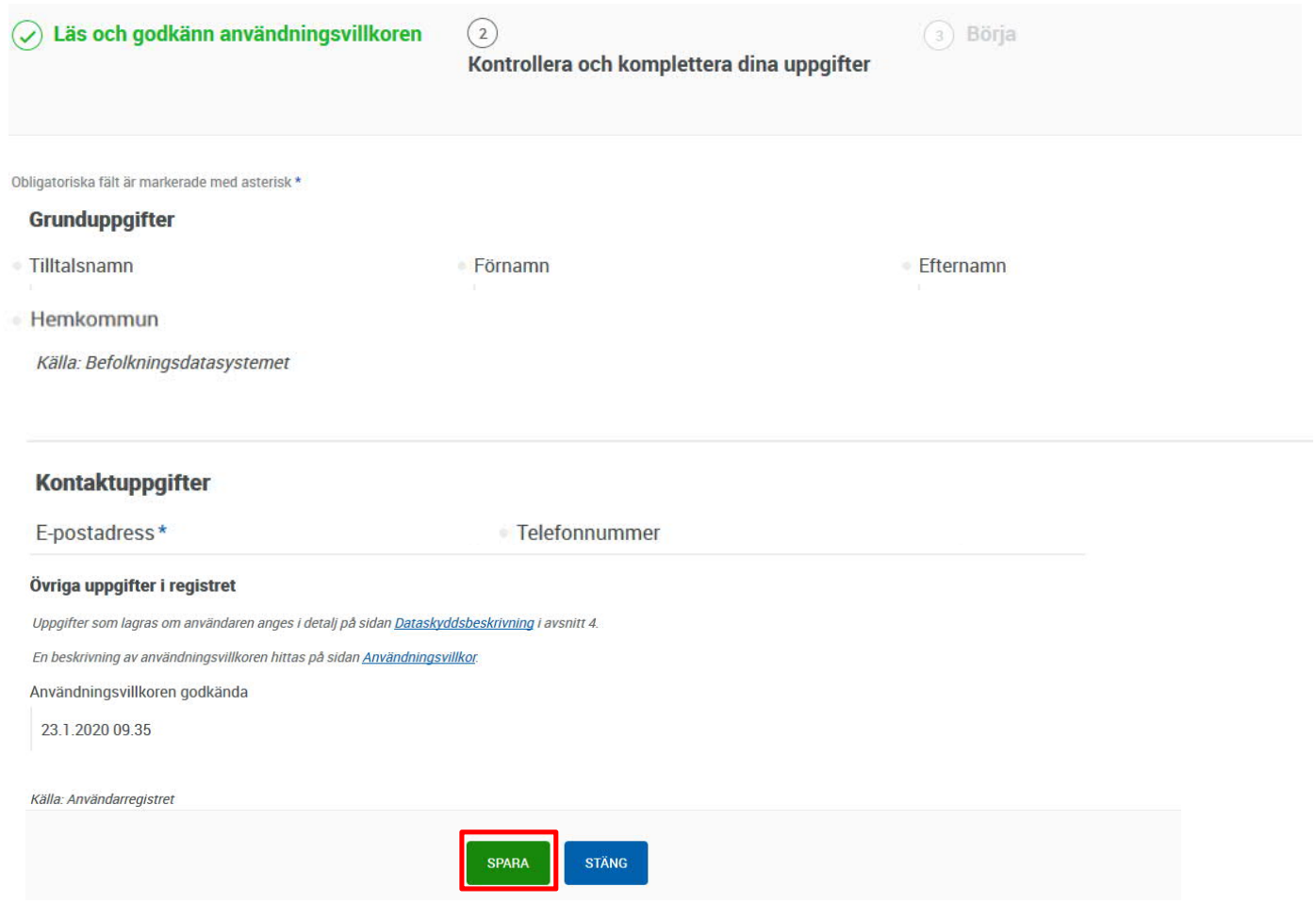

## Efter detta kan du börja använda tjänsten

 $\odot$ 

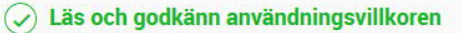

Kontrollera och komplettera dina uppgifter

### $\binom{3}{3}$  Börja

### Du kan börja använda tjänsten

Tack för uppgifterna. Nu kan du börja använda tjänsten.

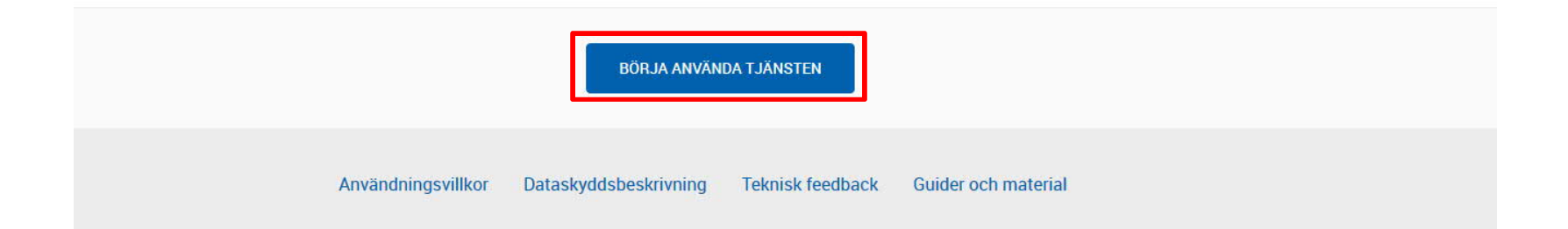

I regionförvaltningens e-tjänst har du i bruk ett personligt skrivbord. Där ser du framöver alla ärenden du har i tjänsten (ansökningar, gjorda stödbeslut, utbetalningsansökningar och utbetalningsbeslut). Välj "nytt ärende"

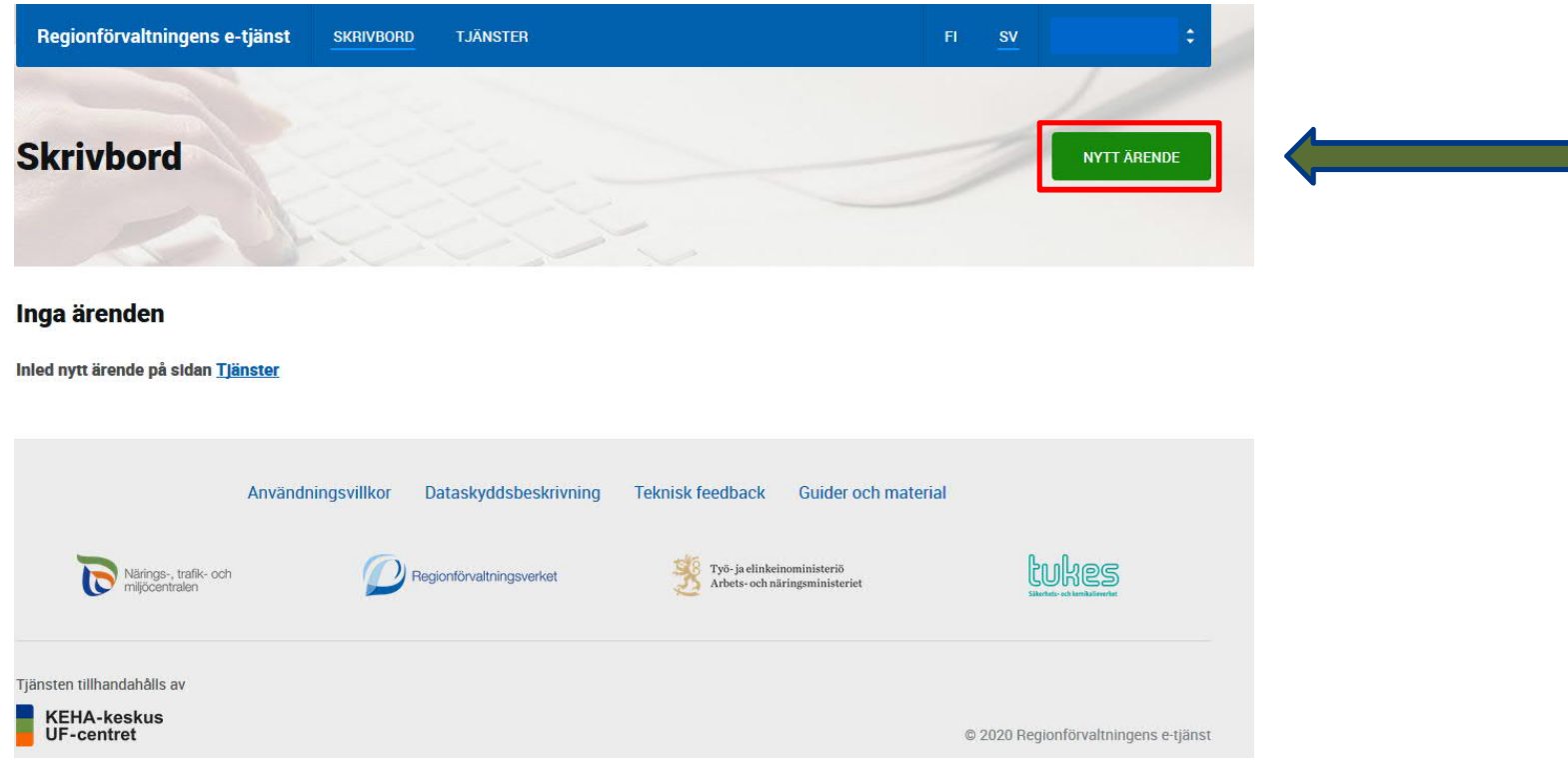

## I regionförvaltningens servicekatalog ser du de tjänster som för närvarande är tillgängliga i e-tjänsten. Välj tjänst

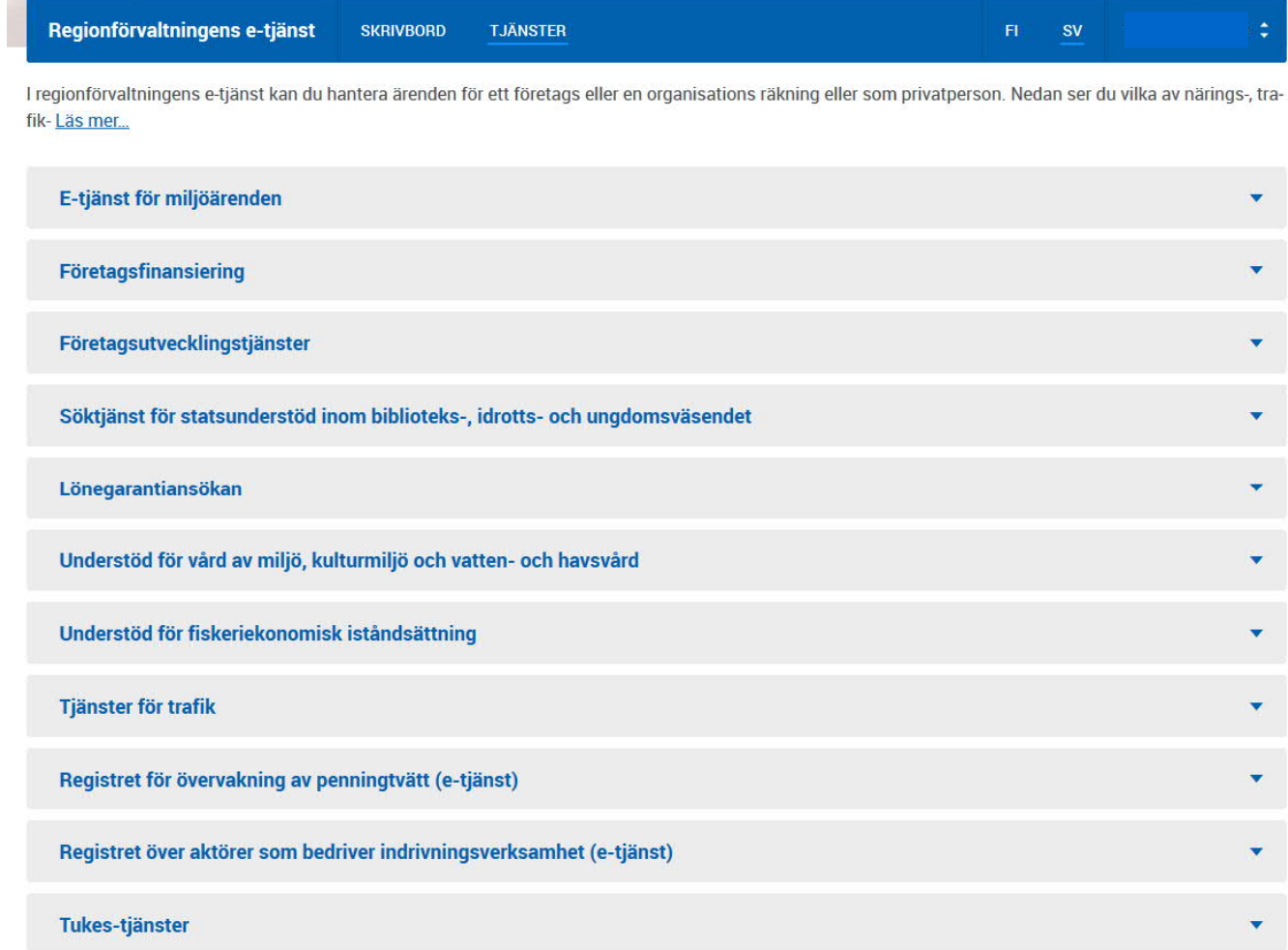

UFcentret

#### Bidrag för projekt inom miljöfostran och miljöupplysning

Miljöministeriet stöder årligen projekt som främjar miljöfostran och miljöupplysning. Anslaget får användas för stödjande av sådan nationellt eller regionalt betydande verksamhet av projektnatur som främjar en hållbar utveckling, värnar om kulturmiljön och främjar annan miljöfostran och miljöupplysning.

Bidrag kan beviljas juridiska personer, dvs. registrerade föreningar, organisationer eller andra sammanslutningar, företag, kommuner o.d. I huvudsak har bidrag beviljats för allmännyttiga föreningar. Bidrag beviljas inte statliga ämbetsverk eller inrättningar och inte privatpersoner.

- · Ytterligare information: Projektbidrag för miljöfostran och miljöupplysning (ely-keskus.fi)
- · Ansökningsanvisning (pdf, lomake.fi)

#### Ansökan om utbetalning av miljöunderstöd

NTM-centralernas och TE-byråernas utvecklings- och förvaltningscenter (UF-centret) har hand om utbetalningen av statsunderstöd för vård av miljö och byggd miljö. För att understödet ska betalas ut krävs det att sökanden har ett finansieringsbeslut från NTM-centralen för detta ändamål. Understödet betalas mot faktiska kostnader

· Ansök om utbetalning – Miljö (keha-keskus fi)

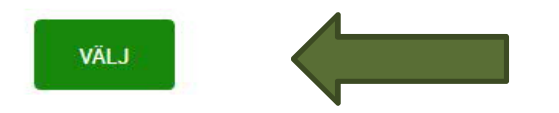

Du kan använda tjänsten med antingen FO-nummer eller som privat person. Ifall du använder tjänsten som privat person utan suomi.fi-fullmakt som gjorts i fullmaktsregistret, behöver du lägga till med stödansökan t.ex. en fullmakt som ger dig tillstånd att sköta om ärenden för föreningen / samfälligheten / dödsboet. Fullmakten kan bifogas i slutet av ansökan, före du skickar in den.

**Märk att i de ärenden som sköts utan att suomi.fi-fullmakt är i bruk, kan ses, ändras och sändas endast av den person som påbörjat ärendet.**

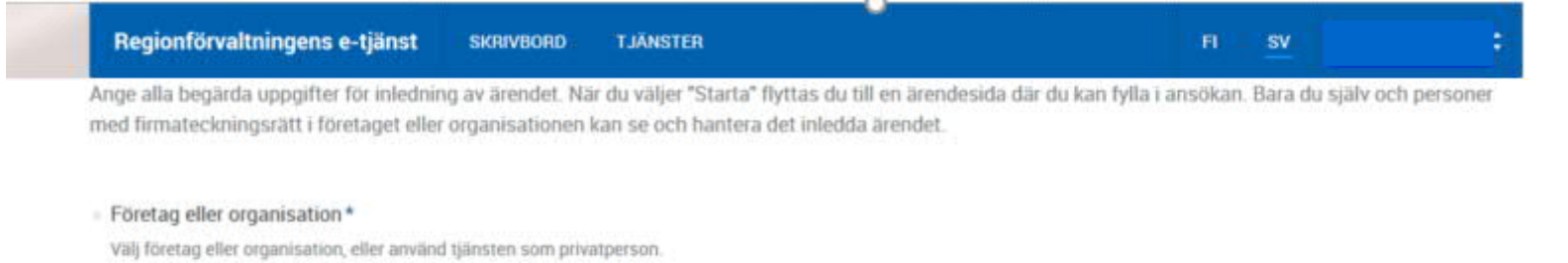

I de sökta bakgrundsregistren hittades inte några behörigheter för dig att hantera ärenden för något företags eller någon organisations räkning. Vår tjänst använder tjänsten Suomi.fi-valtuudet för att kontrollera rättigheter och behörigheter. Om du trots detta har rätt att hantera ärenden för ett företags eller en organisations räkning kan du starta tjänsten genom att ange FO-numret.

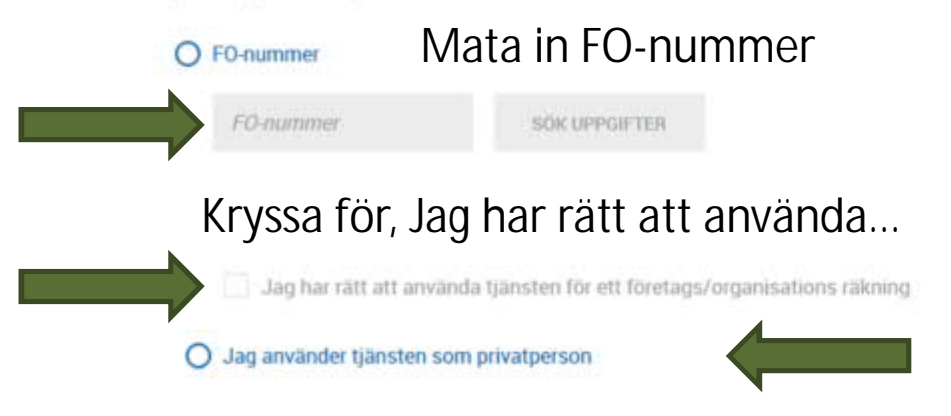

ELLER använd tjänsten som privat person

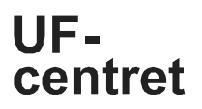

När du uträttar ett ärende med behörighet, granskas dina rättigheter från suomi.fifullmaktsregistret. Organisationer väljer själva om de elektroniska fullmakterna används endast i e-tjänster eller om de också kan användas till att uträtta ärenden exempelvis på serviceställena.

Identifiera dig i Suomi.fi med ditt personliga identifieringsverktyg, det vill säga som dig själv. Om du har rätt att uträtta ärenden för ett företag eller för en person, ska du alltid först välja för vem du uträttar ärendet. När du vill uträtta ärenden för ett firmanamn väljer du att uträtta ärenden för ett företags räkning.

## Information om fullmakter i regionförvaltningens e-tjänst

På Suomi.fi-fullmakter kan du befullmäktiga en person eller ett företag. Du kan också begära fullmakt att få sköta ärenden för en annan person eller ett annat företag.

I Suomi.fi-fullmakter hittar du

- § Alla fullmakter du gett och erhållit
- § Skickade och mottagna begäran om fullmakt, fullmakter som väntar på bekräftelse
- Fullmakter vars giltighetstid har löpt ut eller som annullerats under giltighetstiden.

Mer information få du via adressen

<https://www.suomi.fi/anvisningar-och-stod/information-om-fullmakter>

### Välj till nästa servicespråk och från rullgardinsmenyn ansökningstypen och ärende benämning, t.ex. föremål för understödet. Starta →**STARTA**

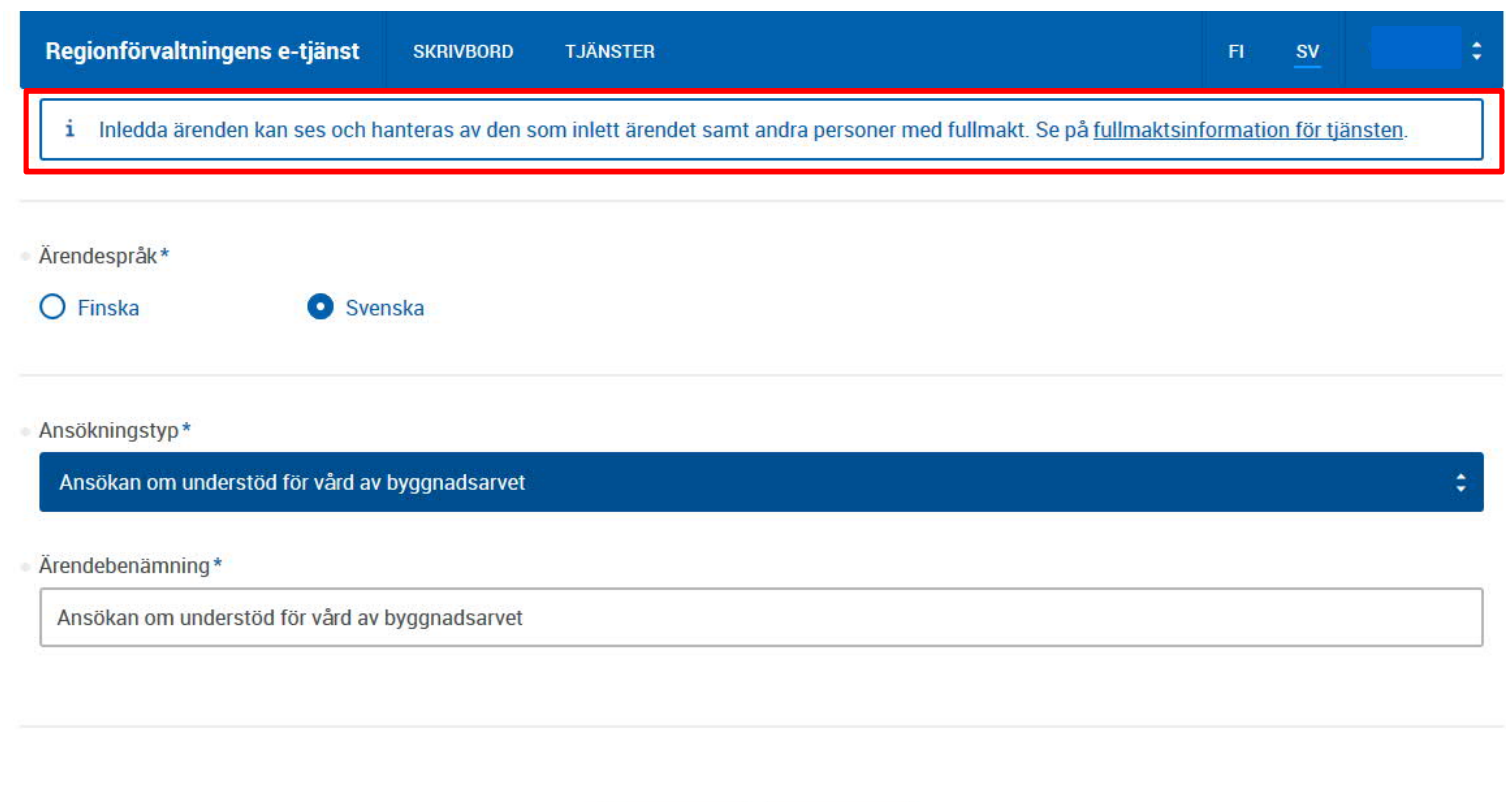

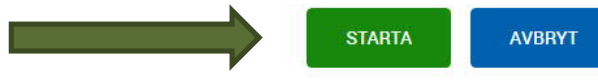

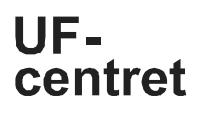

### Välj "Fyll i ansökan". Nu kommer du till ansöknings-fliken där du kan lägga till företagets eller sammanslutningens kontaktuppgifter.

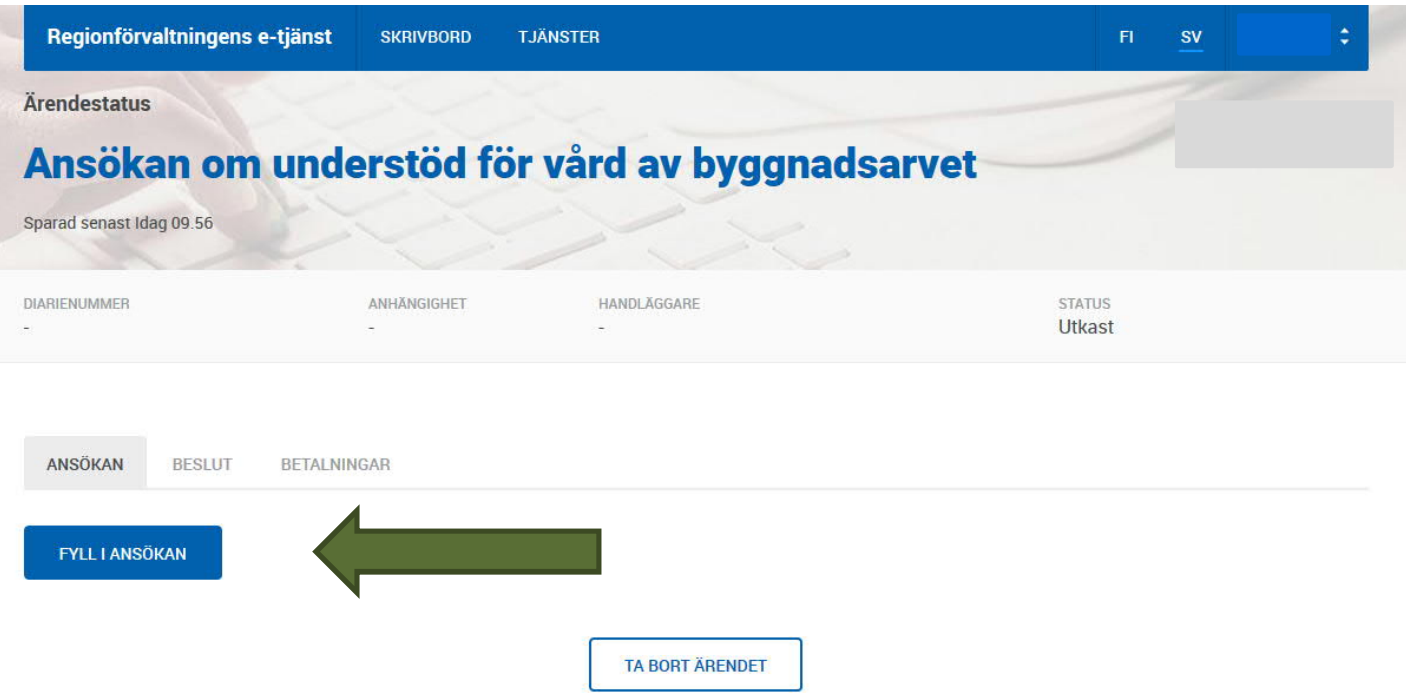

Fyll i uppgifterna. Märk att de obligatoriska fälten är märkta med en asterisk \*. Som antagande används sökandes e-post och adress information. Du kan också bestämma skilt en person som huvudsaklig kontaktperson, vars e-post används i fortsättningen för information gällandet ärendet. När du fyllt i uppgifterna  $\rightarrow$  Spara.

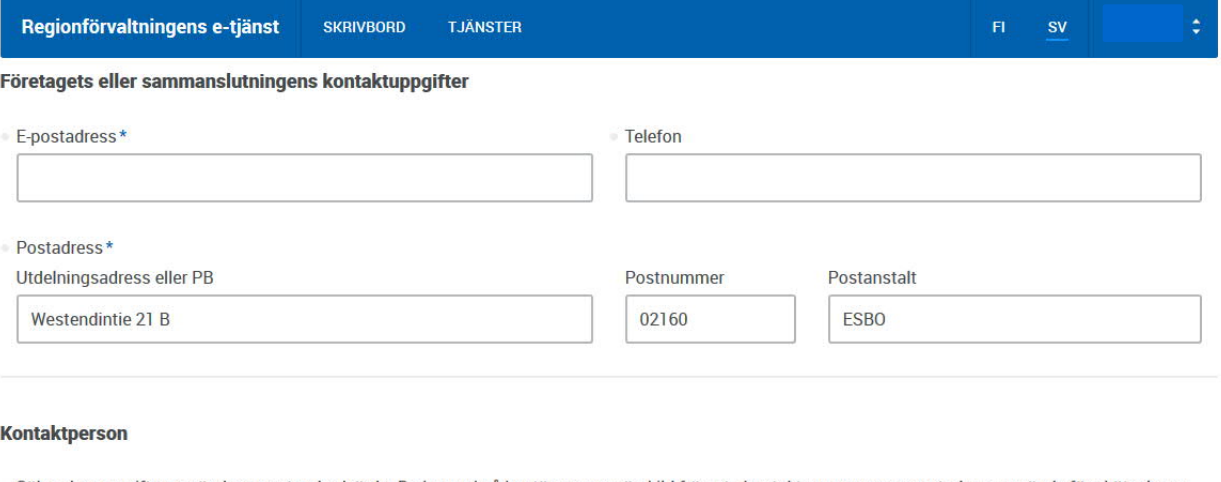

Sökandes uppgifter används som standardvärde. Du kan också bestämma en särskild främsta kontaktperson vars e-postadress används för skötseln av ärenden

+ ANGE EN FRÄMSTA KONTAKTPERSON

#### Fullmakt

Om objektet som borde understödas är i samägo ska fullmakt från samtliga ägare bifogas. Detsamma gäller dödsbodelägare.

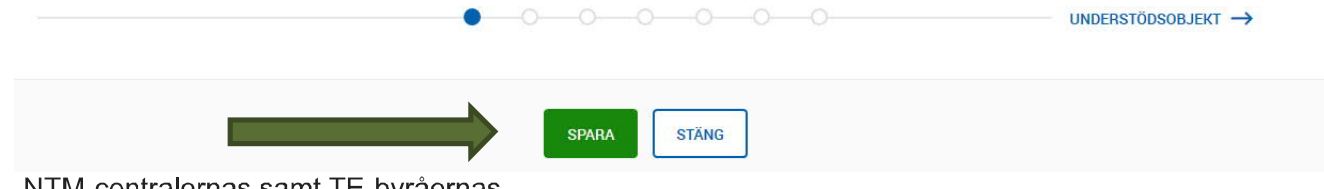

### UEcentret

Fyll i informationen för föremålet av understödet. Obligatoriska fält är märkta med en asterisk \*. Spara och fortsätt efter detta till fliken för "understöd som sökes". MÄRK! Detta exempel gäller understöd av byggnadsarvet. Andra stödformer kan ha fler frågor / flikar att fylla i.

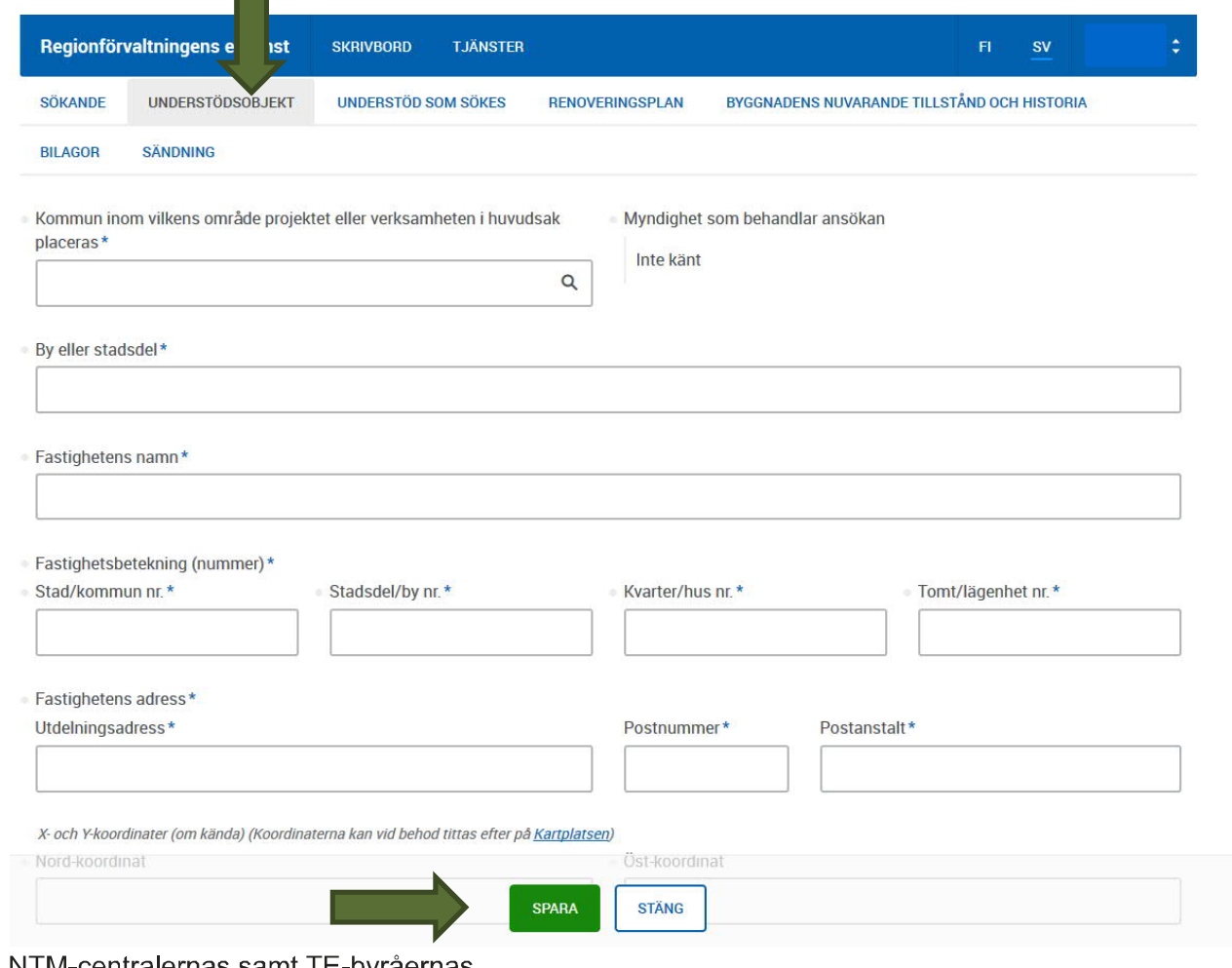

NTM-centralernas samt TE-byråernas utvecklings- och förvaltningscenter centret

UF-

### Fyll i informationen för det ansökta understödet. Obligatoriska fält är märkta med en asterisk \*. Spara och gå till fliken för "renoveringsplan".

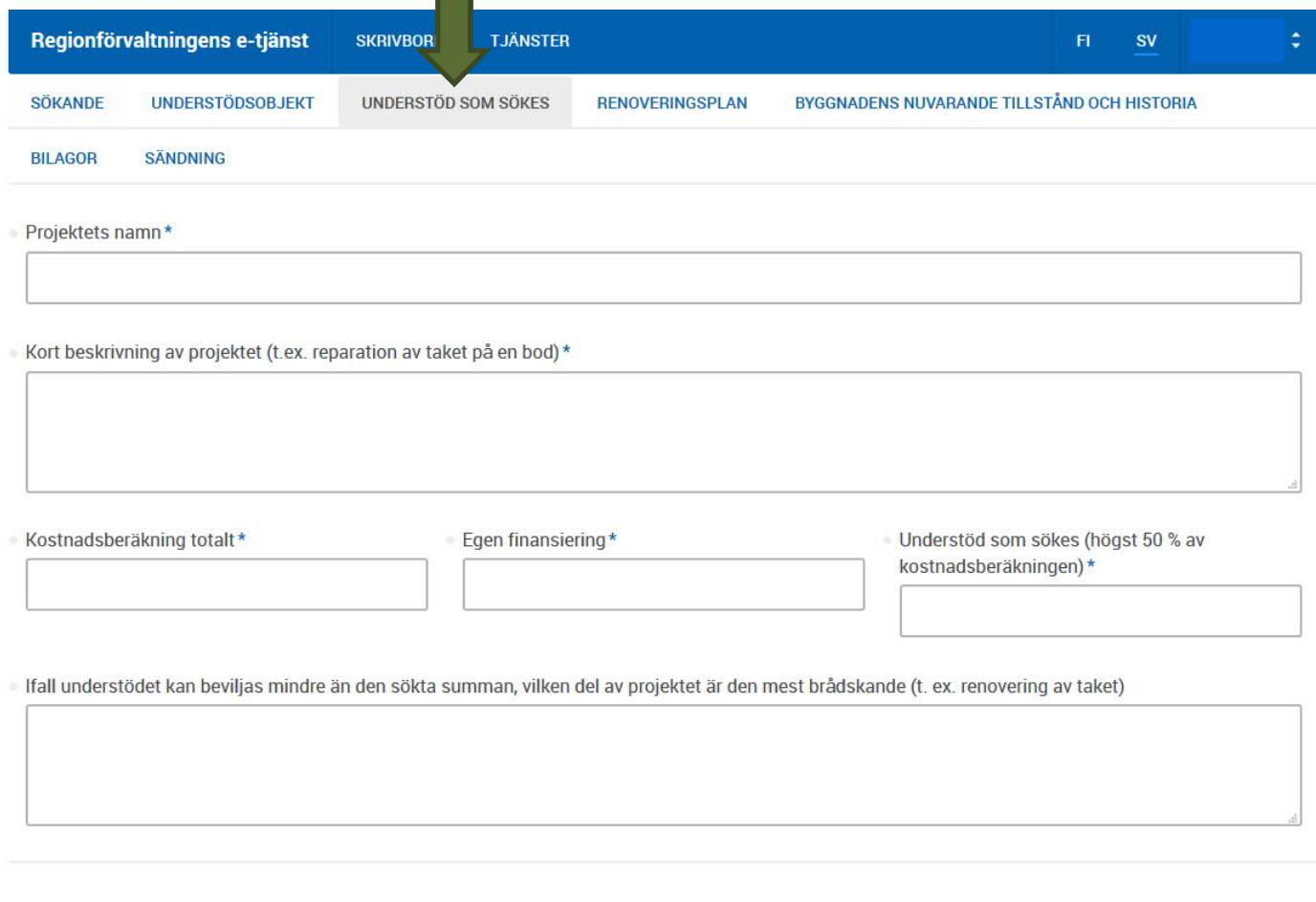

Understöd som sökes samtidigt för samma objekt från andra instanser

Museiverket **SPARA STÄNG** Finlands Hembygdsförbun

UFcentret

### Fyll i informationen för renoveringsplan. Obligatoriska fält är märkta med en asterisk \*. Spara och gå till fliken om "byggnadens nuvarande tillstånd och historia".

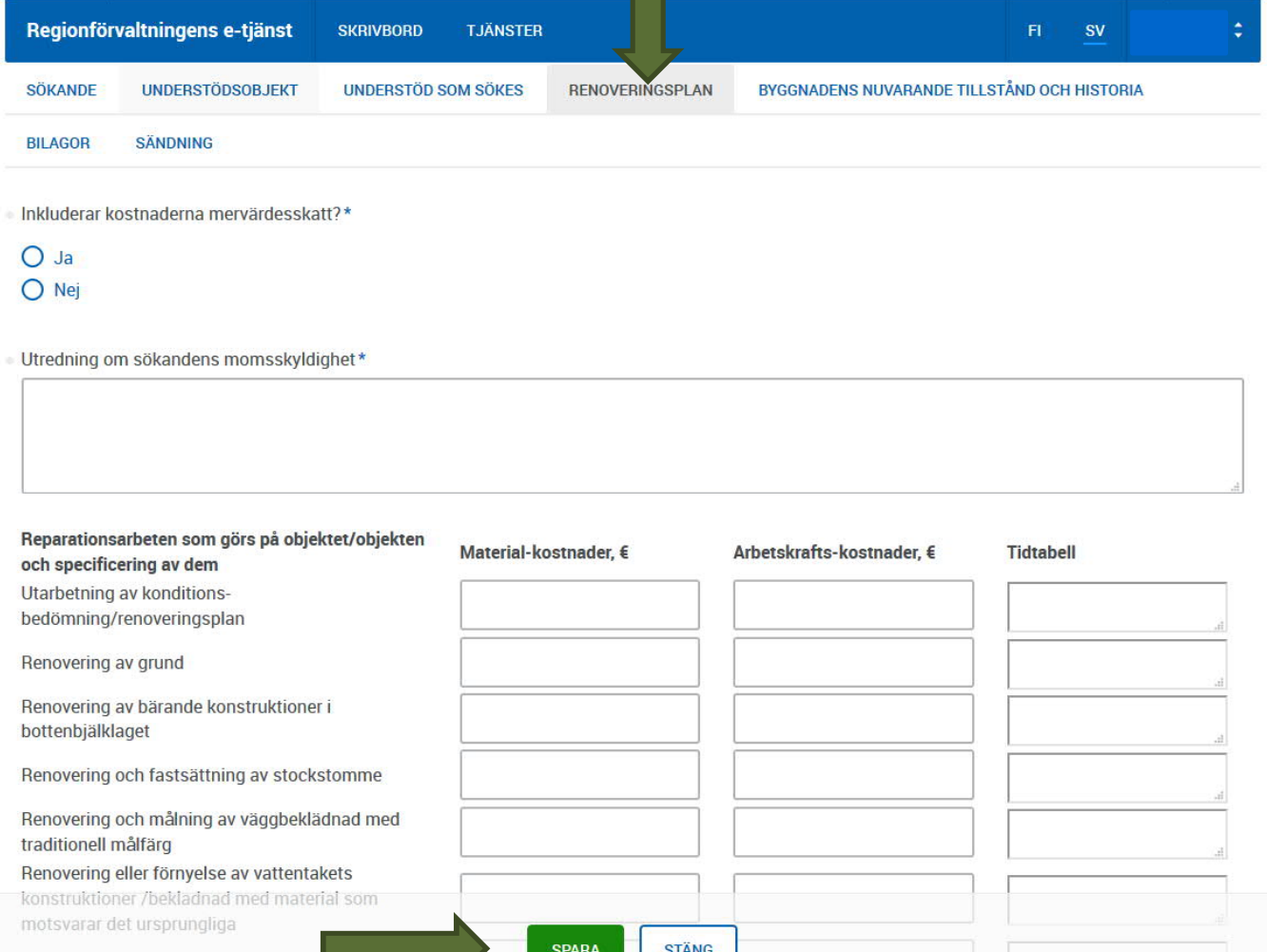

Renovering av skorsten och eldstäd

### UFcentret

### Lägg till information för byggnadens nuvarande tillstånd och historia. Obligatoriska fält är märkta med en asterisk \*. Spara och gå till fliken "bilagor".

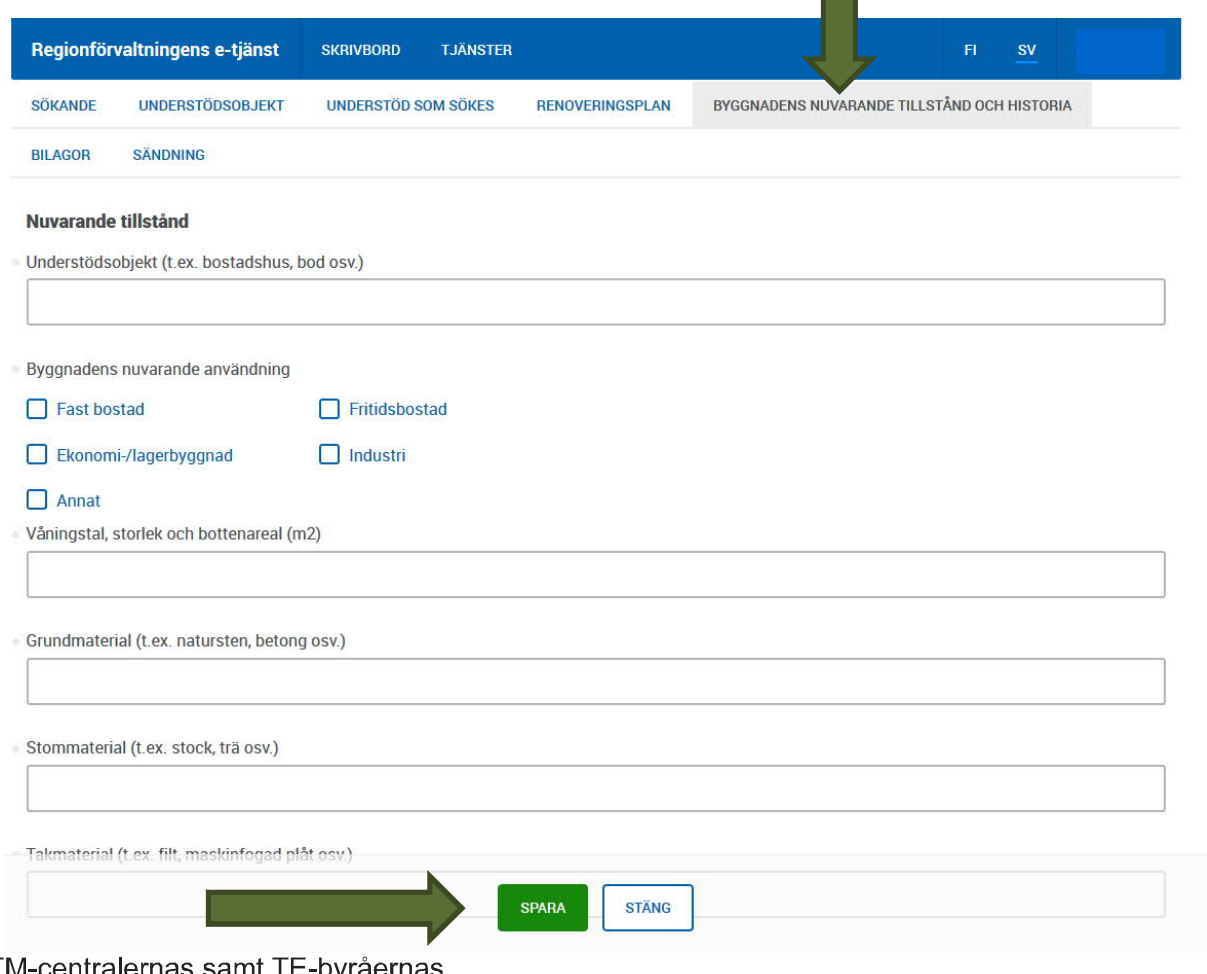

På denna sida kan du lägga till bilagor du behöver till din ansökan, t.ex. protokoll, eller motsvarande. Med att klicka på klicka för att bläddra kan du välja bilagor från din dator.

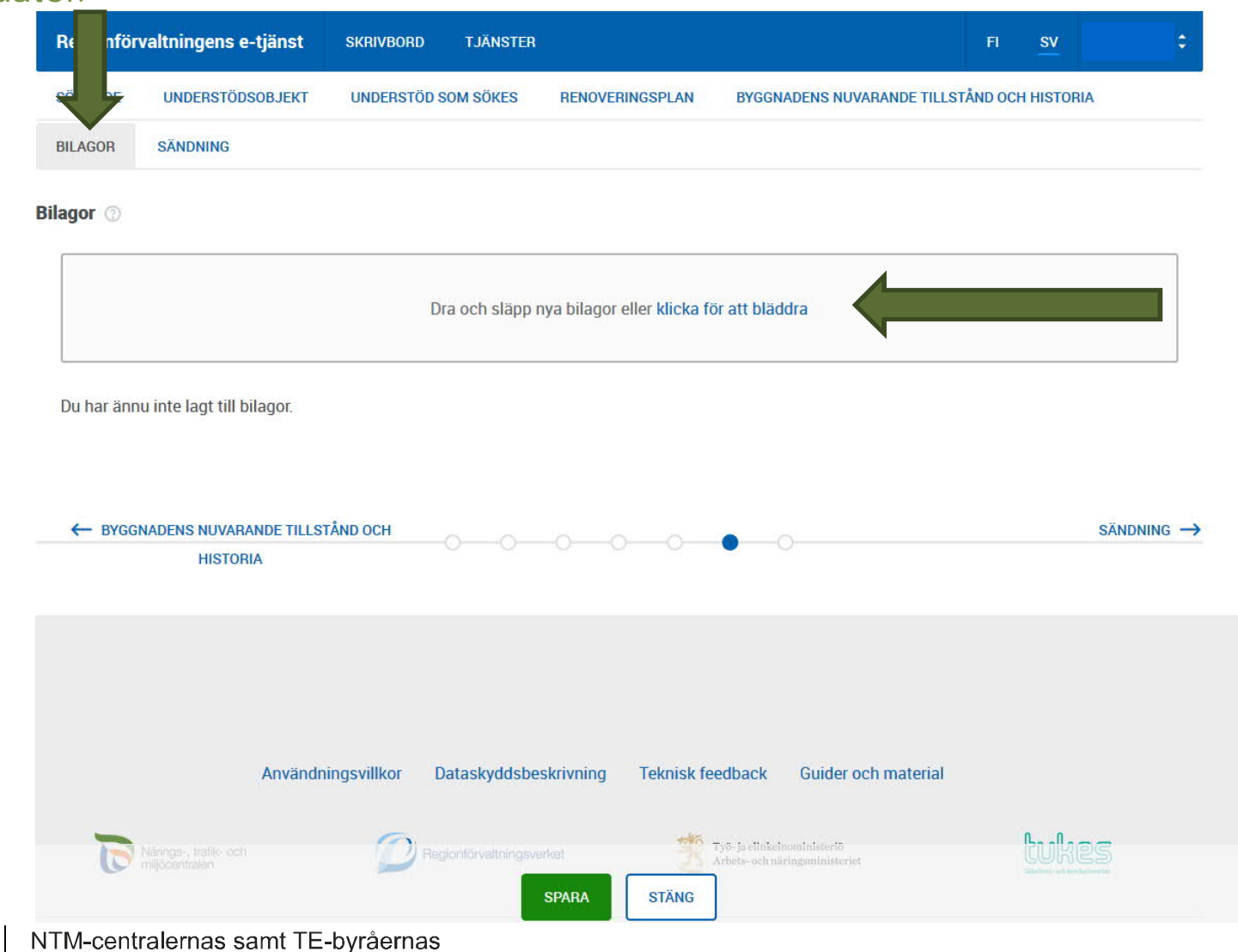

utvecklings- och förvaltningscenter

Du kan skriva noggrannare information om bilagans innehåll i rutan "beskrivning", t.ex. mötesprotokoll. Efter detta spara och gå till fliken för "sändning"

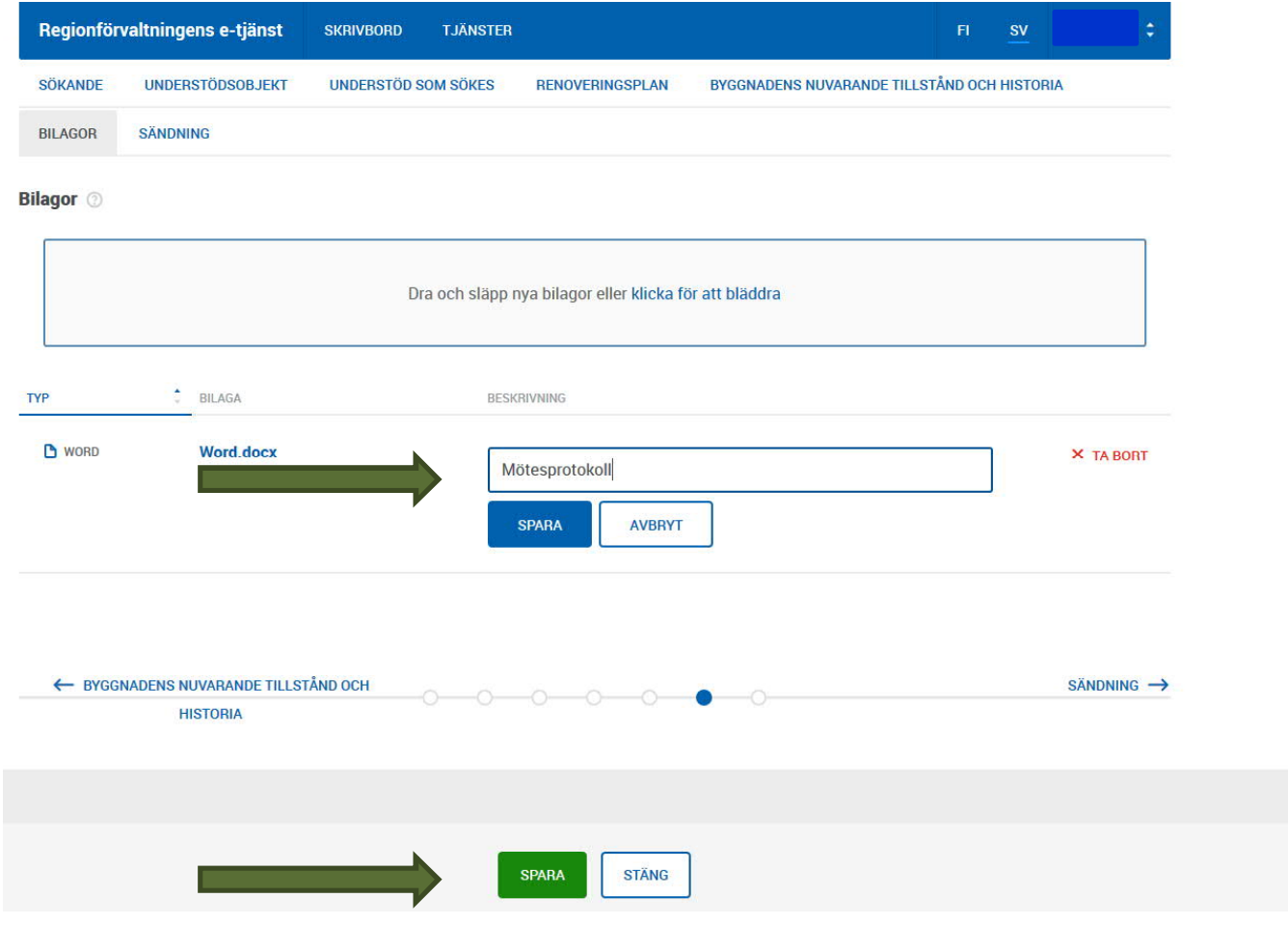

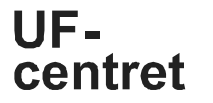

På denna sida kan du ännu kontrollera den ansökan du gjort, via förhandsgranskning (SKAPA PDF), före du sänder in ansökan. Du kan ännu i detta skede ändra på informationen. Efter detta tryck Skicka.

Märk att ansökan sparas på arbetsbordet som ett utkast, ifall den inte ännu är färdig för att sändas.

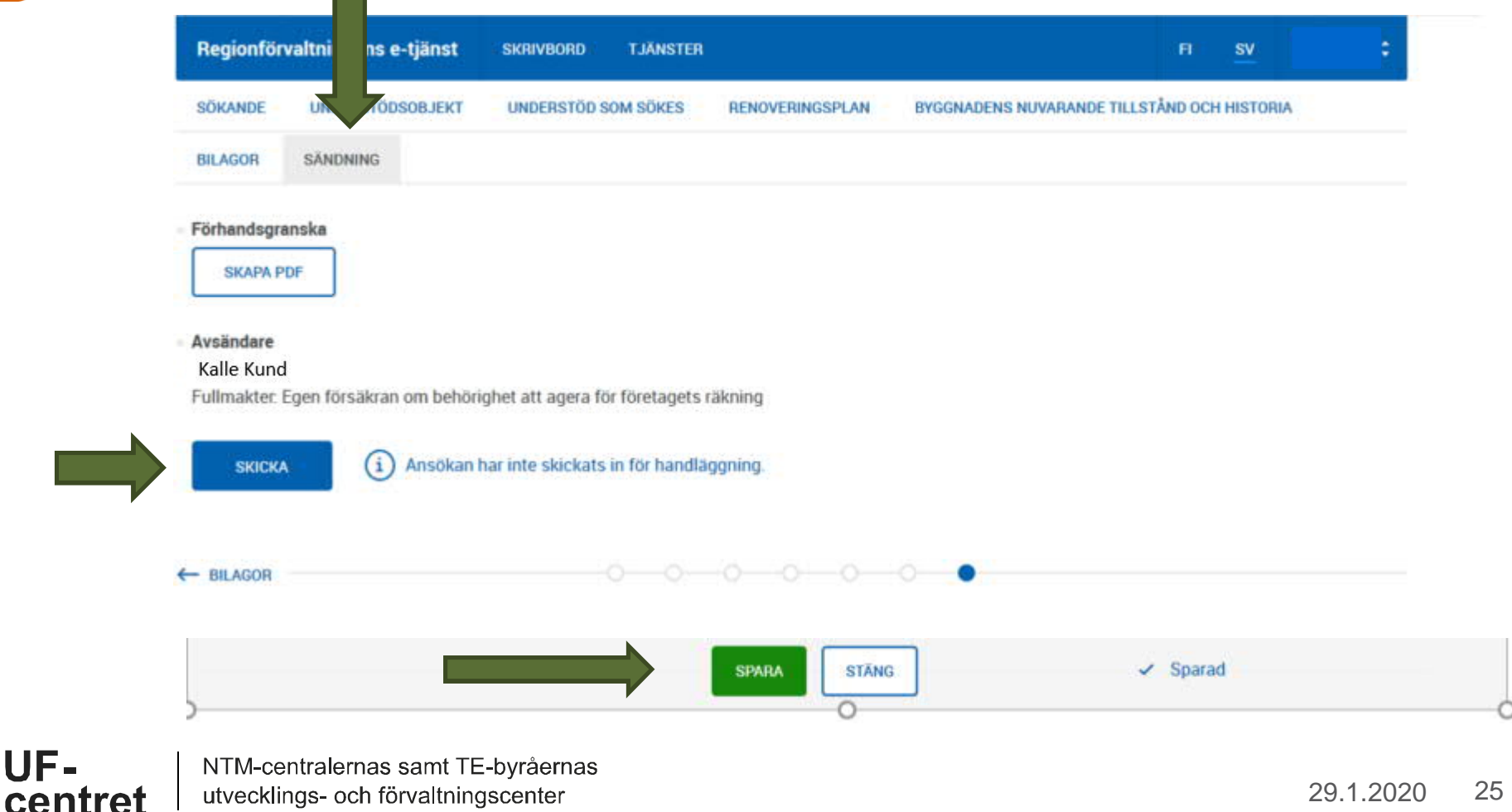

UE-

### Din ansökan har skickats. Säkra att du får en mottagningsbekräftelse till din e-post

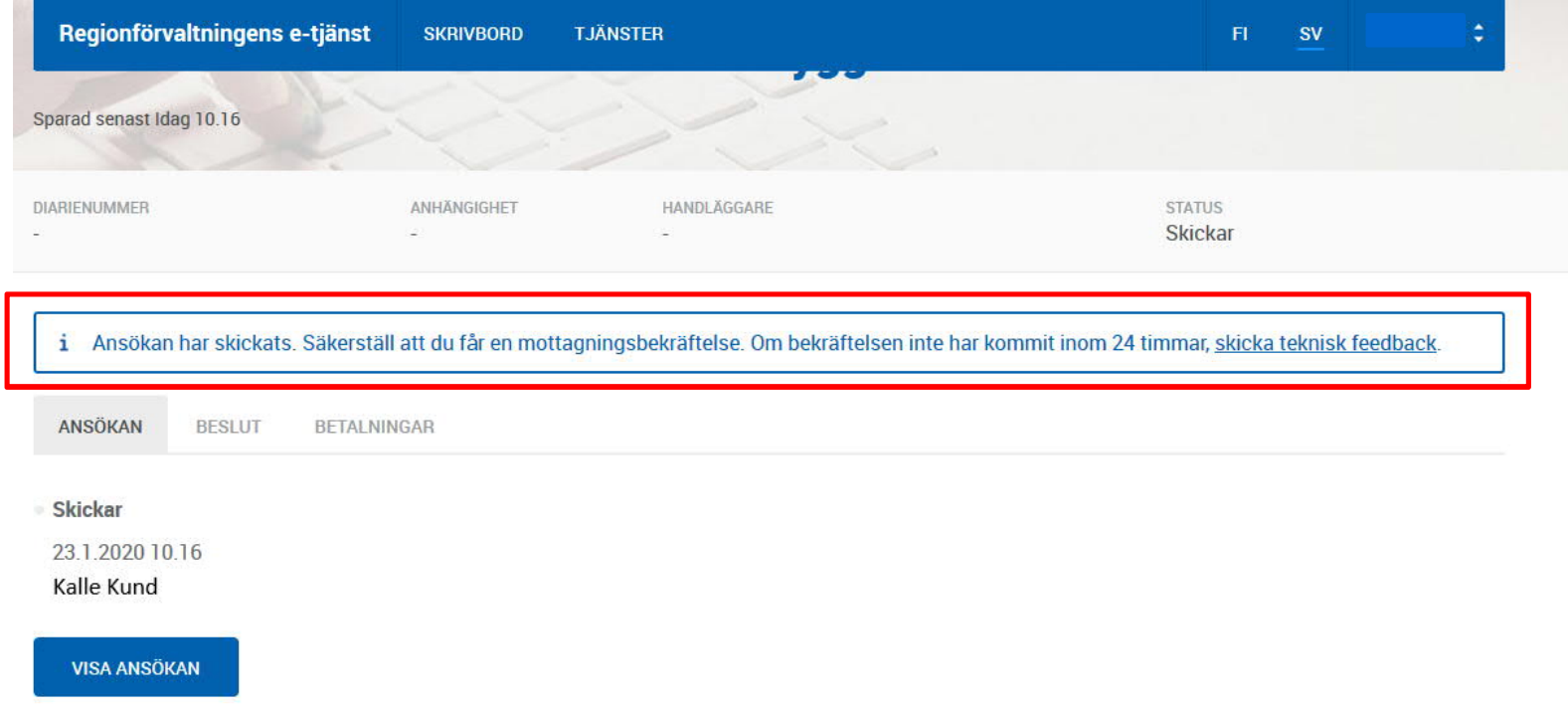

När din ansökan har mottagits, får du detta meddelande om att "ansökan är mottagen" till din e-post.

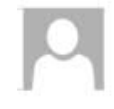

to 23.1.2020 10.18 noreply@sahkoinenasiointi.ahtp.fi En händelse har kommit till ärendesystemet

Vastaanottaja

Bästa mottagare,

---------------

Ansökan om vård av miljö, kulturmiljö och vatten- och havsvård skickad från regionförvaltningens e-tjänst är mottagen.

Ärende: Ansökan om vård av miljö, kulturmiljö och vatten- och havsvård

Detta är ett automatiskt meddelande från e-tjänsten. Du får meddelandet eftersom du är antecknad som kontaktperson för ärendet. Svara inte på meddelandet.

Efter att ditt ärende tagits i behandling får du följande information på ditt skrivbord i regionförvaltningens e-tjänst; diarienumret för ditt ärende, information om vem som behandlar ditt ärende samt behandlarens telefonnummer.

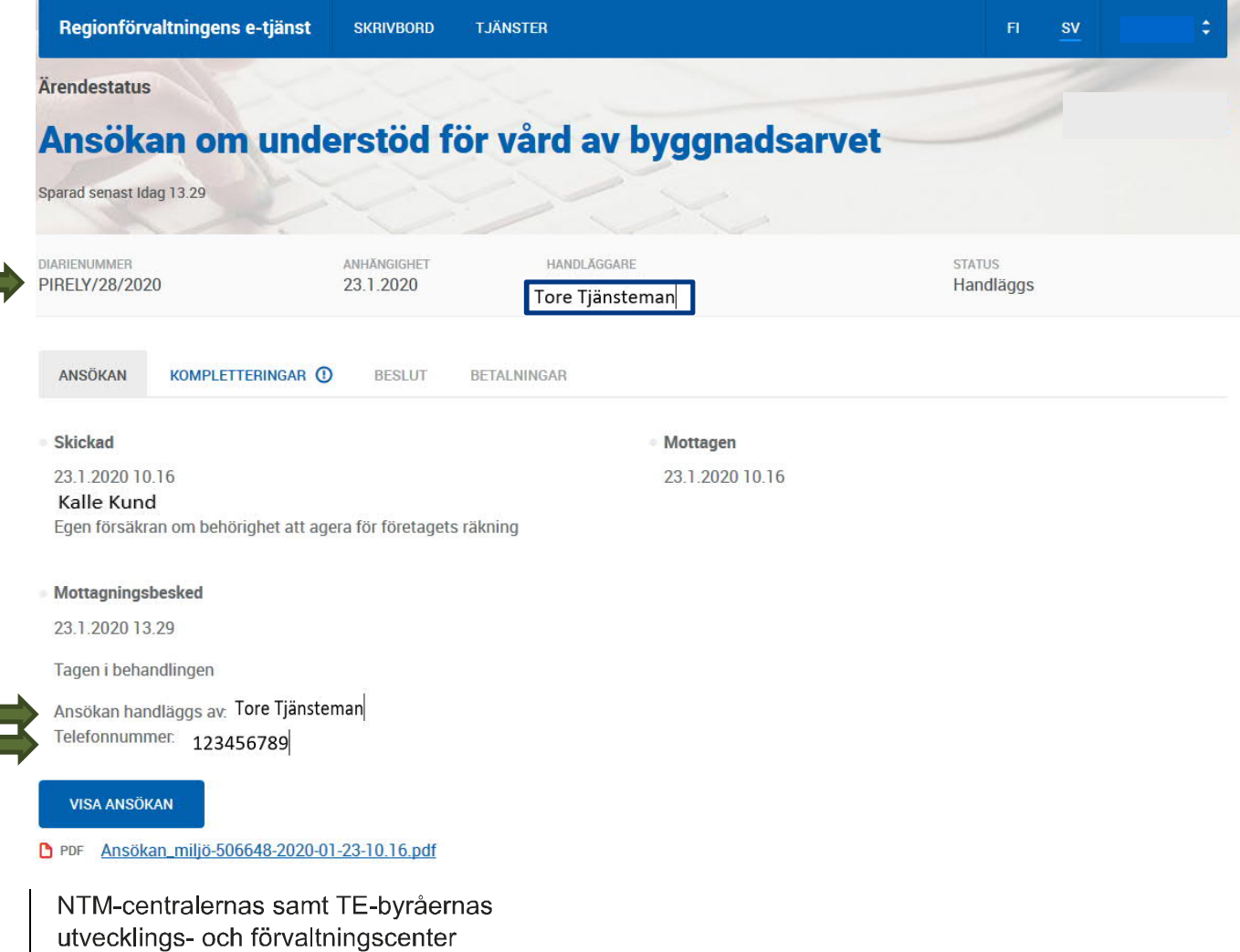

UF-

centret

Du får ett e-post meddelande i fall myndigheten som behandlar ditt ärende skickar en kompletteringsbegäran. Kompletteringsbegäran har också en tidsfrist. Logga in på regionförvaltningens e-tjänst och sänd in kompletteringen inom utsatt tid via e-tjänsten.

to 23.1.2020 13.29 noreply@sahkoinenasiointi.ahtp.fi En händelse har kommit till ärendesystemet Vastaanottaja

Bästa mottagare,

En kompletteringsbegäran har inkommit till regionförvaltningsverkets ärendetjänst.

Tidsfrist för svaret: 6.2.2020

Avgörandet av ärendet hindras inte av att tidsfristen inte följs.

Ärende: Ansökan om vård av miljö, kulturmiljö och vatten- och havsvård PIRELY/28/2020 Handläggare: Tore Tjänsteman Telefonnummer: 123456789

the fact that the control of the control of the control of the control of the control of

Detta är ett automatiskt meddelande från e-tjänsten. Du får meddelandet eftersom du är antecknad som kontaktperson för ärendet. Svara inte på meddelandet. I problemsituationer kan du kontakta handläggaren.

### Genom att logga in i tjänsten, hittar du tilläggsinformation under "kompletteringar"-fliken. Välj "Svara komplettering"

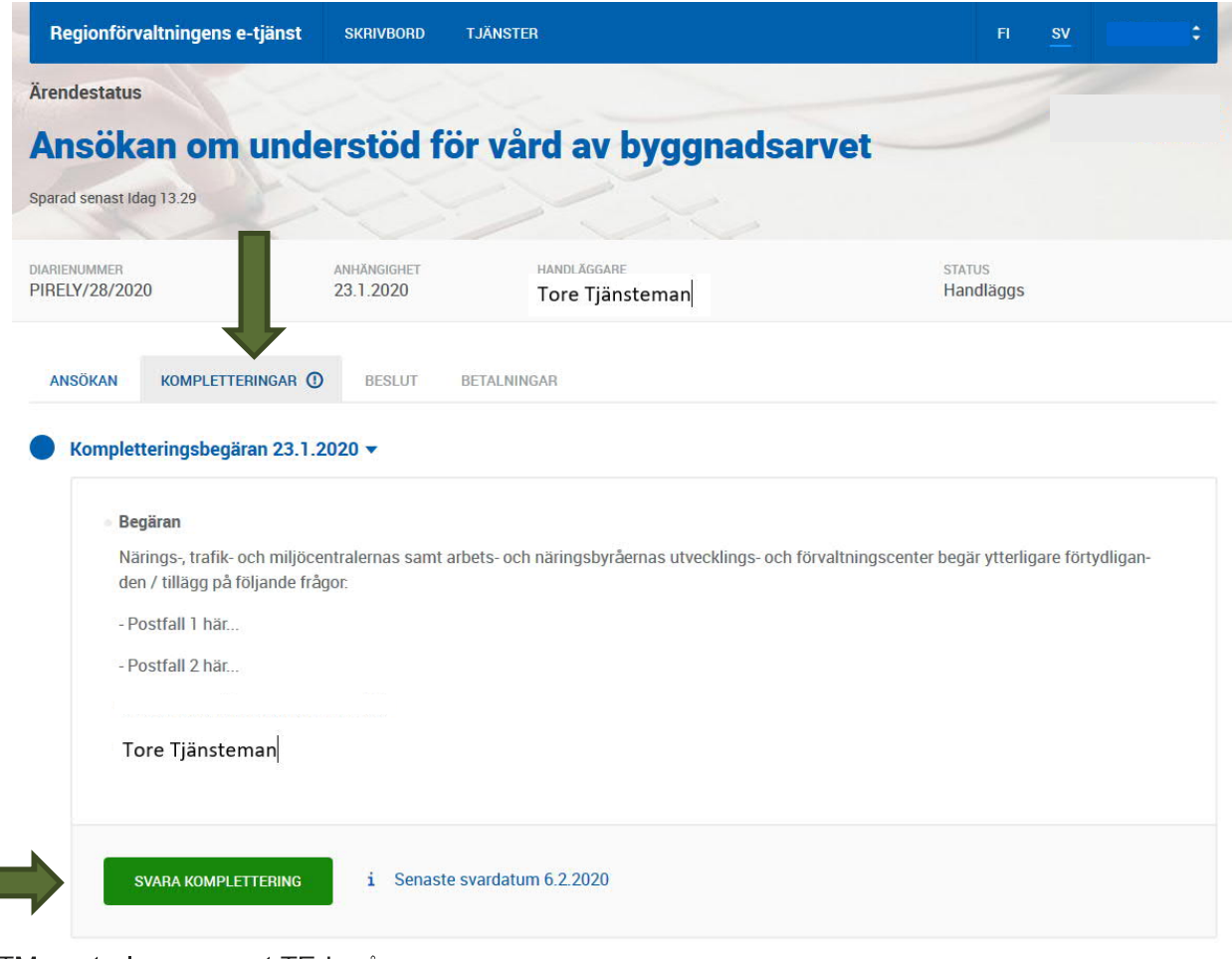

### Skriv ditt svar till kompletteringen och spara

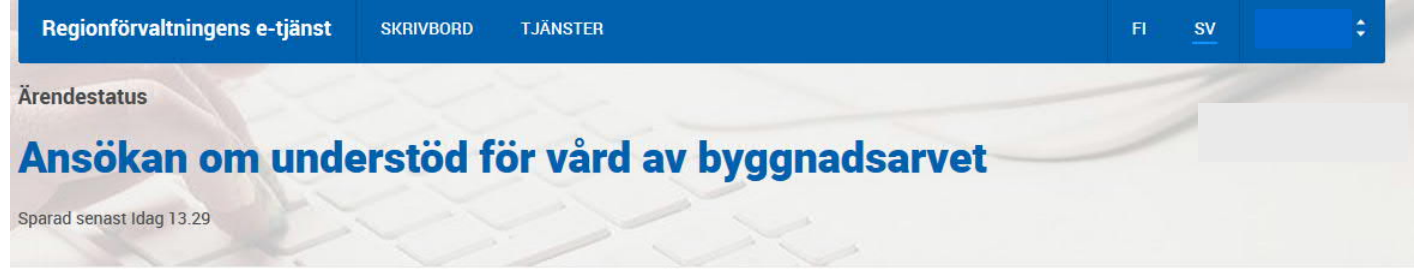

#### Kompletteringsbegäran Idag 13.29

Senaste svardatum 6.2.2020

#### Begäran

Närings-, trafik- och miljöcentralernas samt arbets- och näringsbyråernas utvecklings- och förvaltningscenter begär ytterligare förtydliganden / tillägg på följande frågor.

- Postfall 1 här...

Postfall 2 här...

#### Tore Tjänsteman

Komplettering eller följebrev till komplettering\*

Skriv in komplettering eller följebrev till komplettering

Obligatorisk

UF-

centret

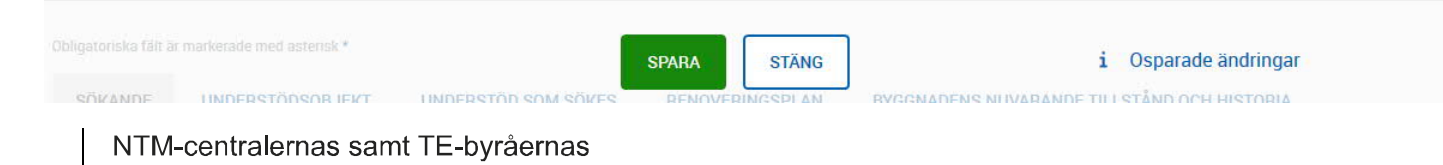

Som följande kan du vid behov ändra t.ex. på det begärda beloppet, renoveringsplanen, osv. under de skilda flikarna. Du kan ock lägga till bilagor.

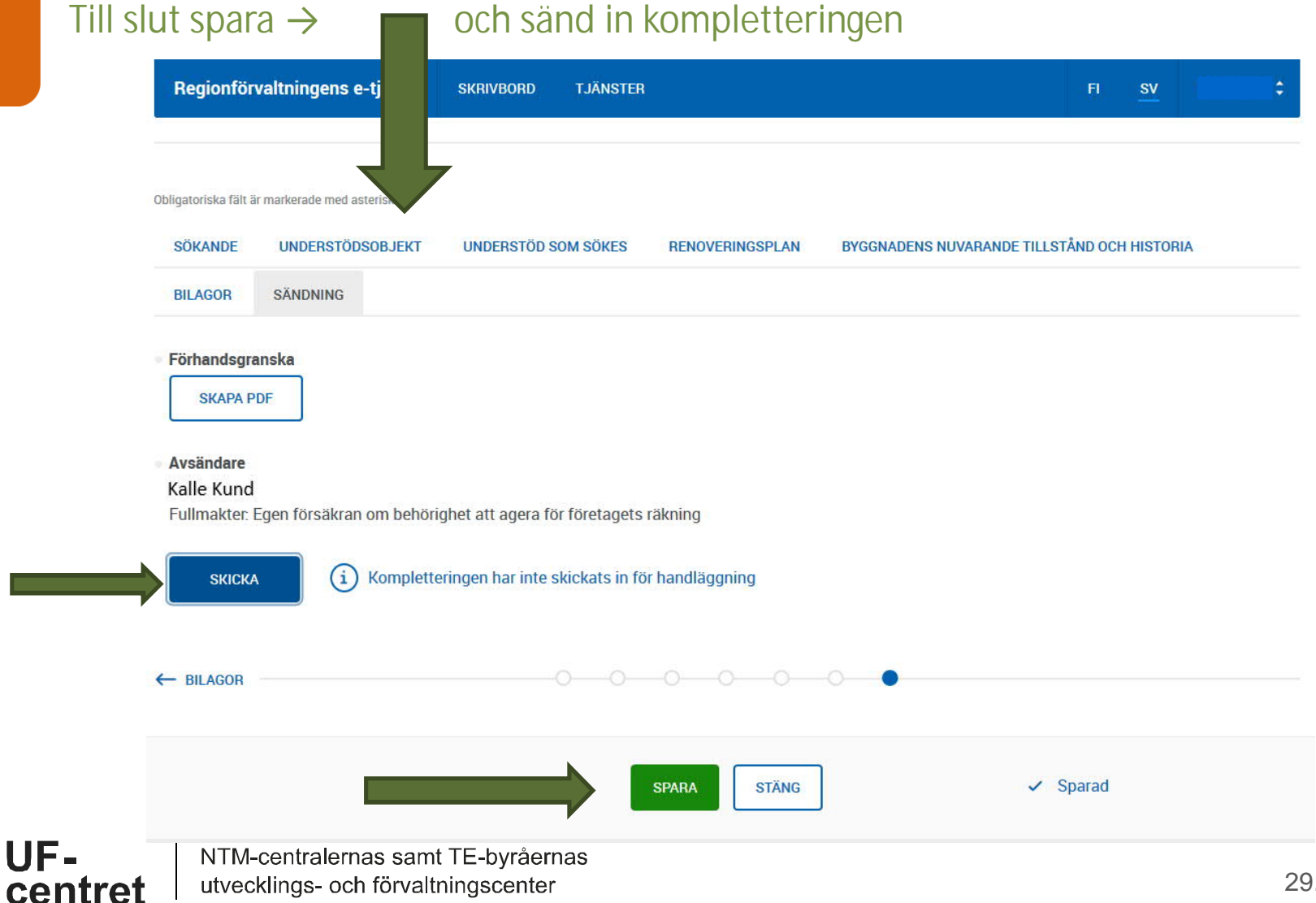

29.1.2020 32

### Säkerställ sändningen genom att välja "ja", du kan ännu återvända och komplettera genom att välja "avbryt".

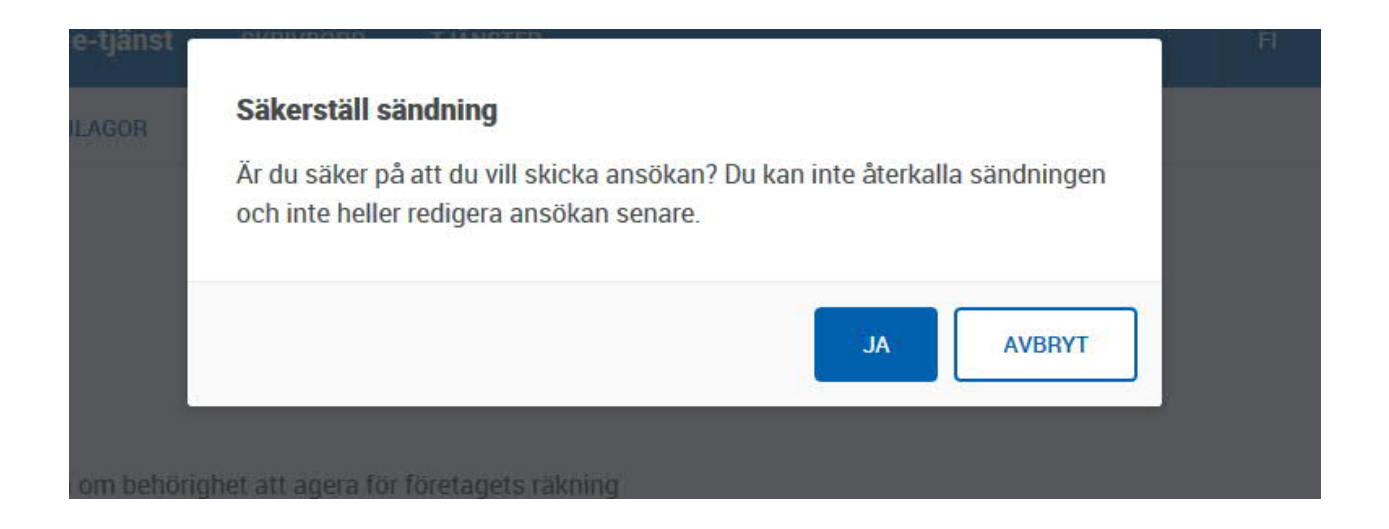

### När du sänt in kompletteringen, ser du det sända svaret på ditt skrivbord

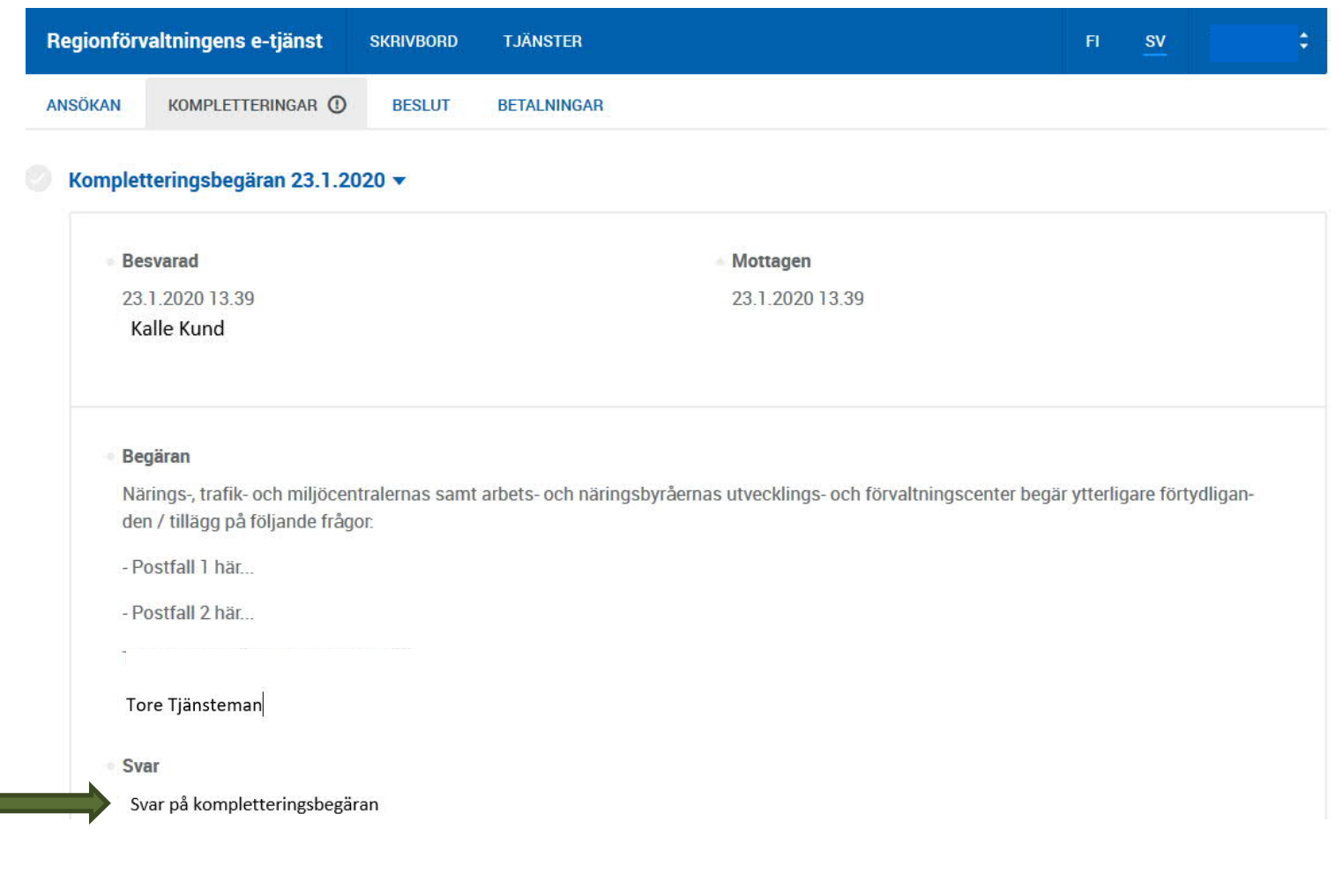

NTM-centralernas samt TE-byråernas centret utvecklings- och förvaltningscenter

UF-

### När din komplettering har mottagits, får du information om det till din epost

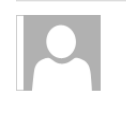

to 23.1.2020 13.40 noreply@sahkoinenasiointi.ahtp.fi En händelse har kommit till ärendesystemet

Vastaanottaja

Bästa mottagare,

Kompletteringen skickad från regionförvaltningens e-tjänst är mottagen.

Ärende: Ansökan om vård av miljö, kulturmiljö och vatten- och havsvård PIRELY/28/2020 Handläggare Tore Tjänsteman Telefonnummer: 123456789

---------------

Detta är ett automatiskt meddelande från e-tjänsten. Du får meddelandet eftersom du är antecknad som kontaktperson för ärendet. Svara inte på meddelandet. I problemsituationer kan du kontakta handläggaren.

### Du får också ett meddelande i din e-post när den sända kompletteringen har tagits till behandling.

to 23.1.2020 13.45 noreply@sahkoinenasiointi.ahtp.fi

En händelse har kommit till ärendesystemet

Vastaanottaja

Bästa mottagare,

Kompletteringen skickad från regionförvaltningens e-tjänst har fått en ankomstsanmälan.

Ärende: Ansökan om vård av miljö, kulturmiljö och vatten- och havsvård PIRELY/28/2020 Handläggare: Tore Tjänsteman Telefonnummer: 123456789

Detta är ett automatiskt meddelande från e-tjänsten. Du får meddelandet eftersom du är antecknad som kontaktperson för ärendet. Svara inte på meddelandet. I problemsituationer kan du kontakta handläggaren.

När myndigheten har gjort stödbeslutet, få du nedanstående meddelande sänt till din e-post. Du ser det gjorda beslutet genom att logga in på regionförvaltningens e-tjänst

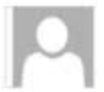

to 23.1.2020 13.50 noreply@sahkoinenasiointi.ahtp.fi

En händelse har kommit till ärendesystemet

Vastaanottaja

Bästa mottagare,

---------------

Ett beslut har kommit till regionförvaltningens e-tjänst.

Ärende: Ansökan om vård av miljö, kulturmiljö och vatten- och havsvård

Detta är ett automatiskt meddelande från e-tjänsten. Du får meddelandet eftersom du är antecknad som kontaktperson för ärendet. Svara inte på meddelandet.

### Skrivbordsvy; gjort stödbeslut. Via denna sida kan du också vid behov senare söka om ändring till stödbeslutet

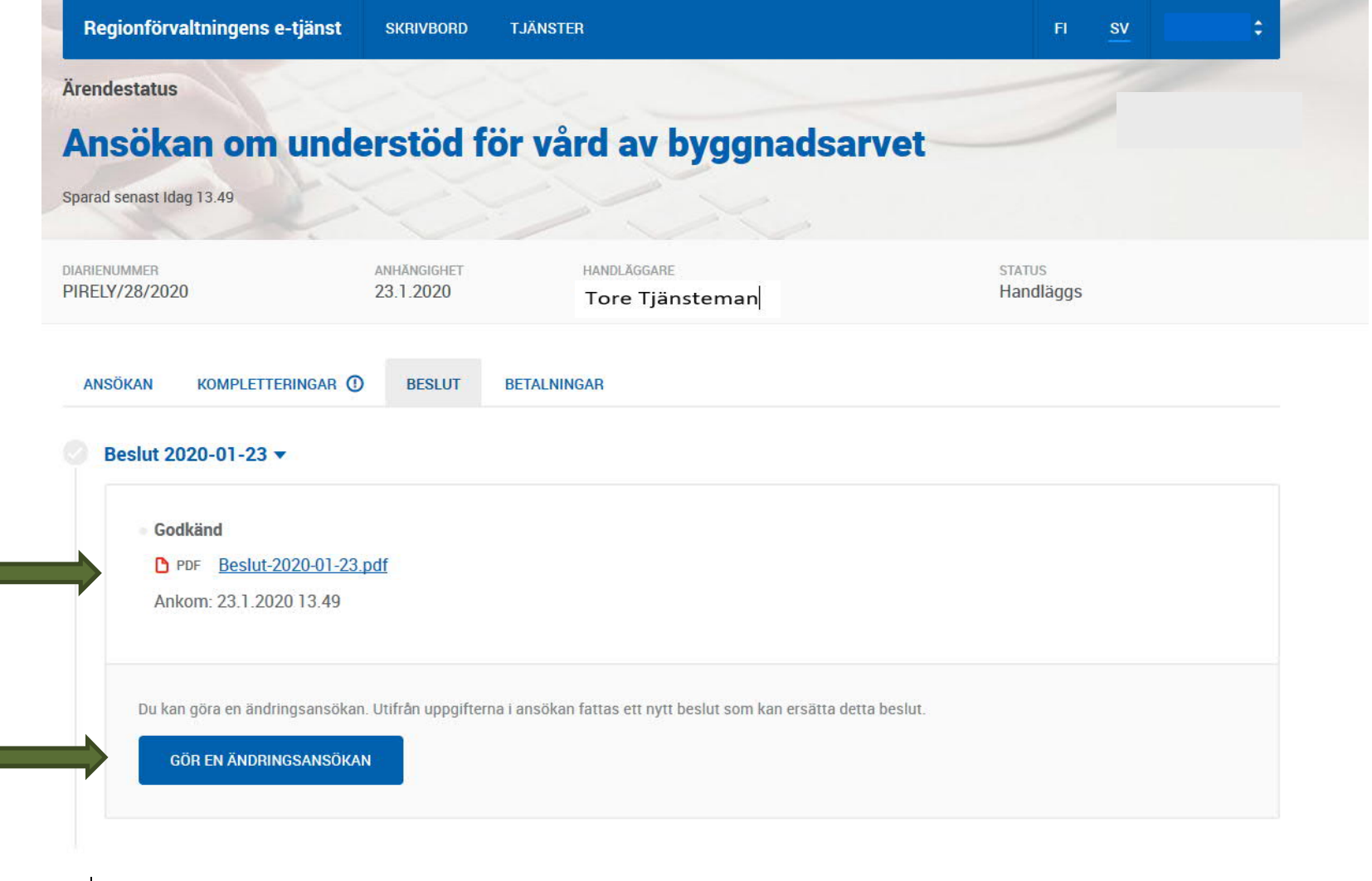

UF-

Med en ändringsansökan kan du ansöka om förlängning, ytterligare finansiering, ändring i innehållet eller ändring i rater. De obligatoriska fälten är märkta med en asterisk \*.

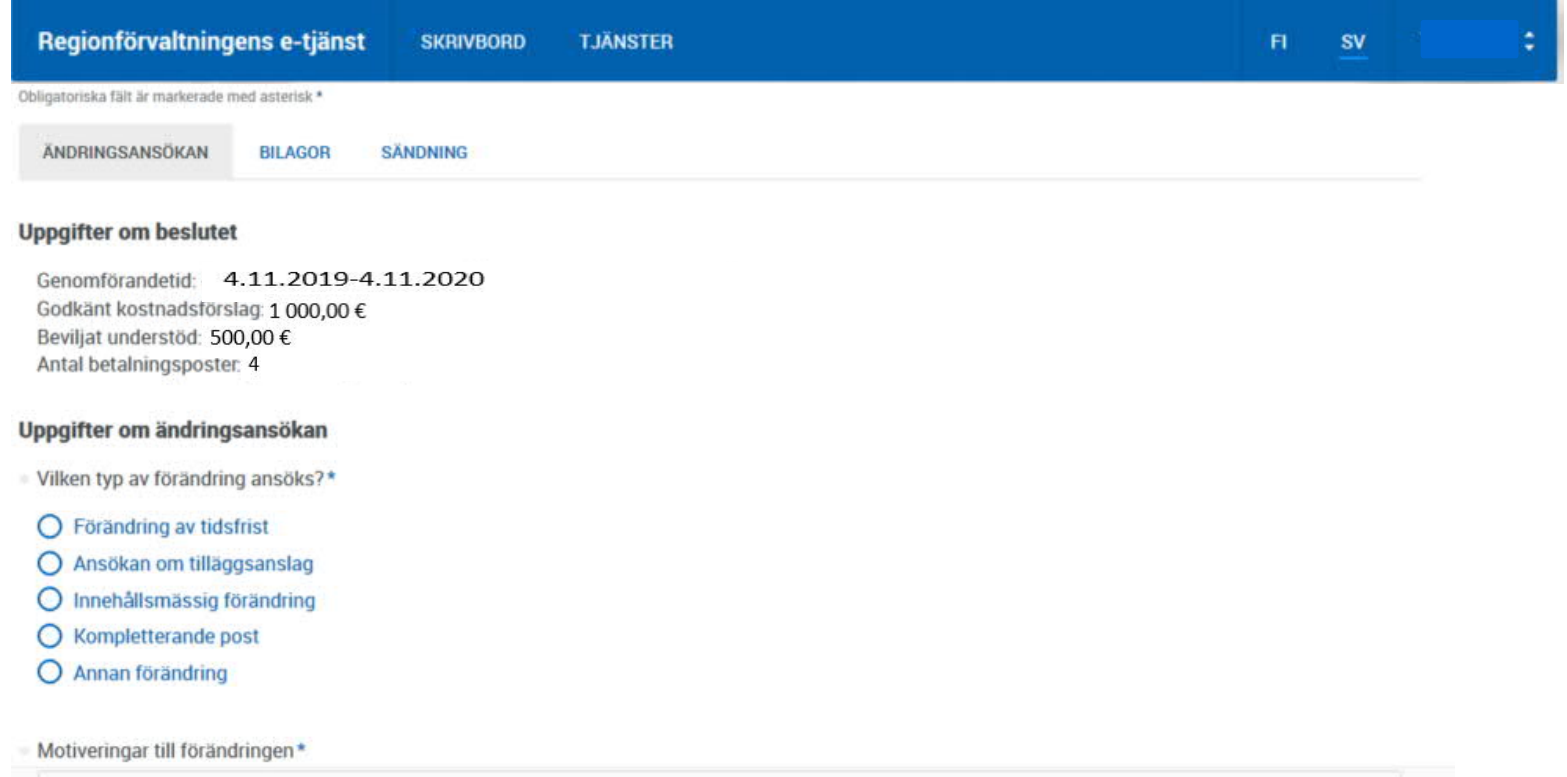

UFcentret

### Lägg till vid behov dokument via fliken "bilagor"

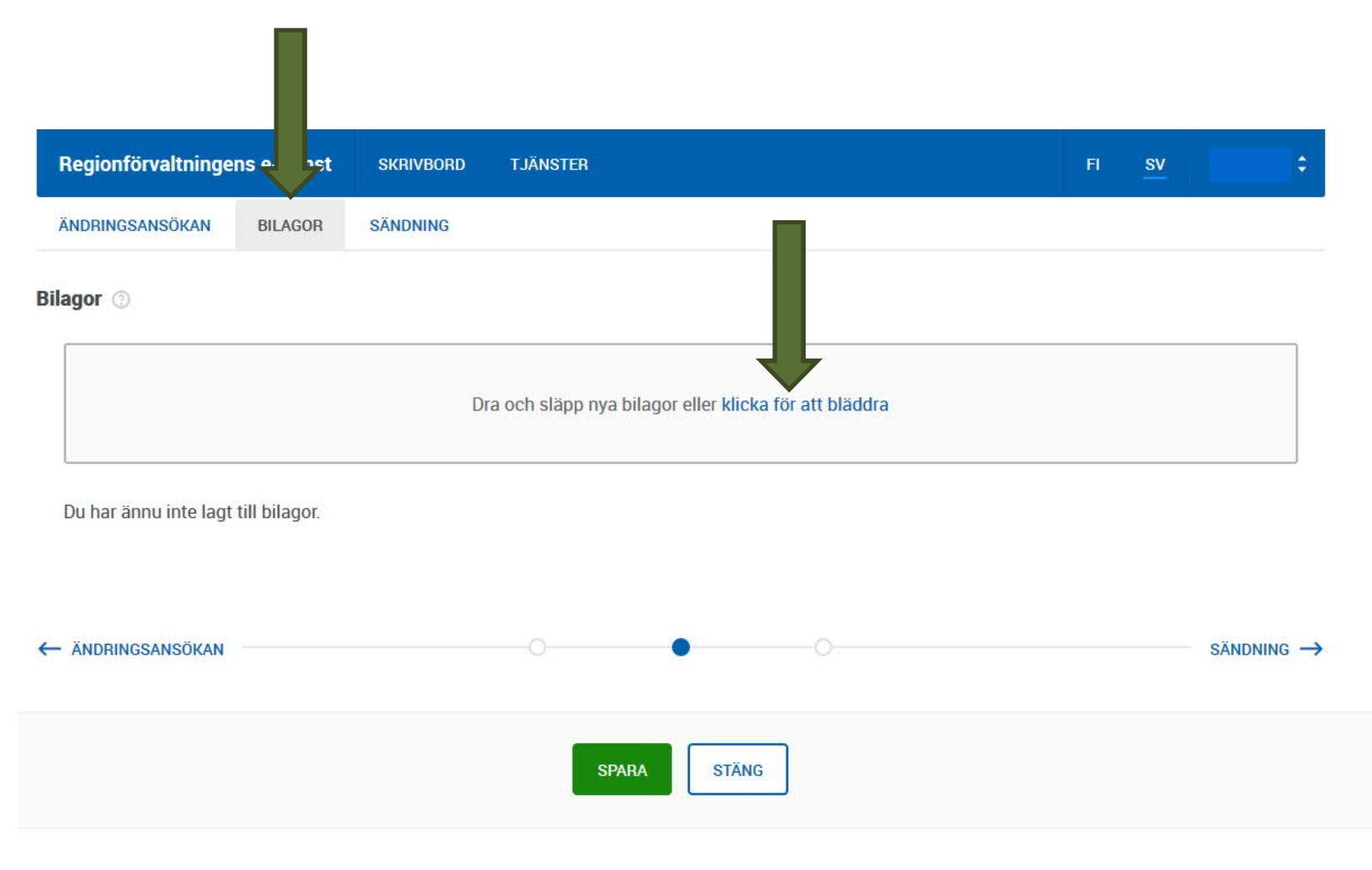

Sänd ändringsansökan. På denna sida kan du ännu kontrollera ansökan du gjort via förhandsgranskning (SKAPA PDF). Spara ändringsansökan och skicka.

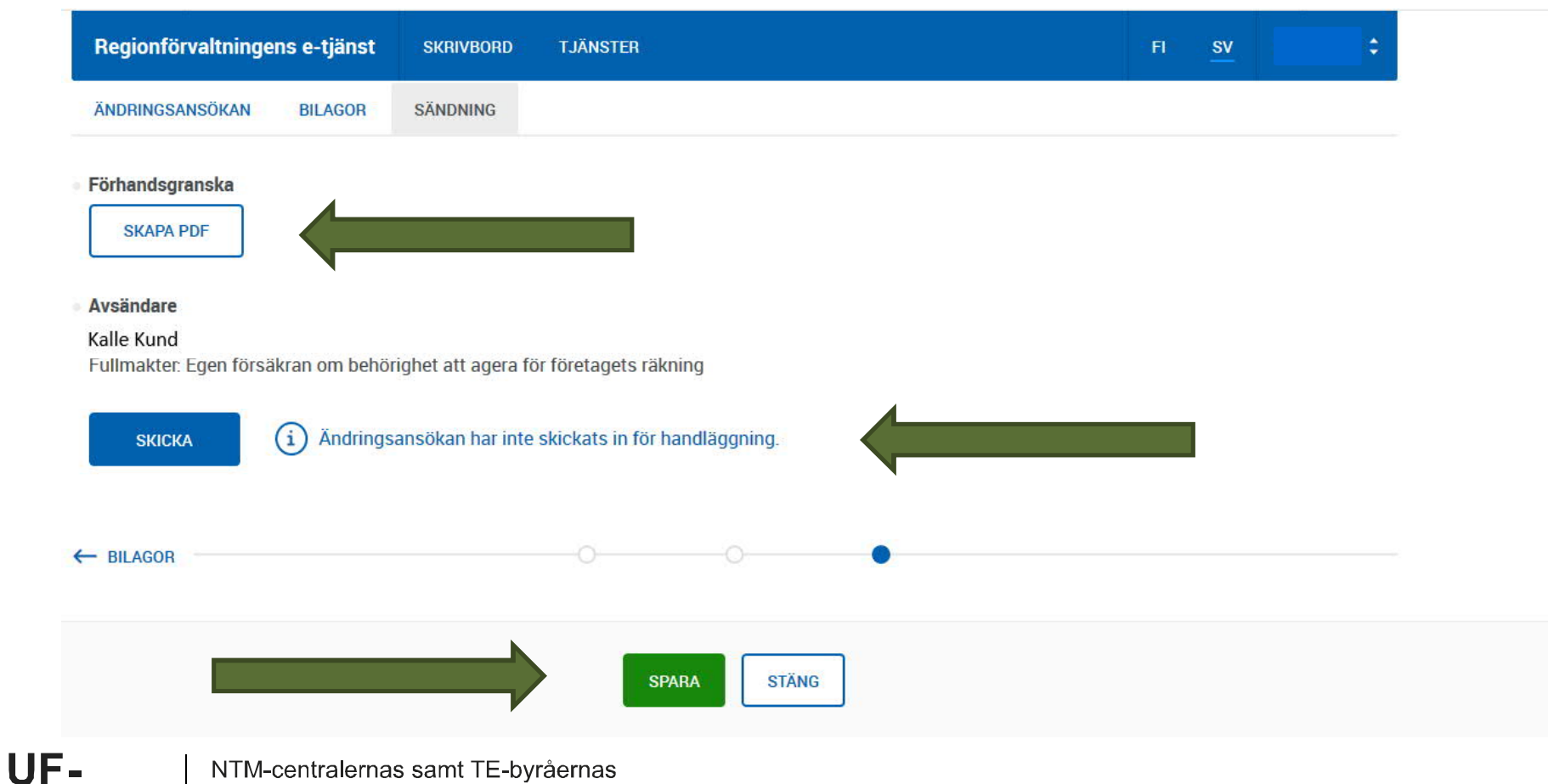

utvecklings- och förvaltningscenter

centret

29.1.2020 41

När ändringsansökan är skickad, se du på ditt skrivbord den gjorda ändringsansökan. Märk att du inte kan göra en ändringsansökan till innan den första fått ett beslut.

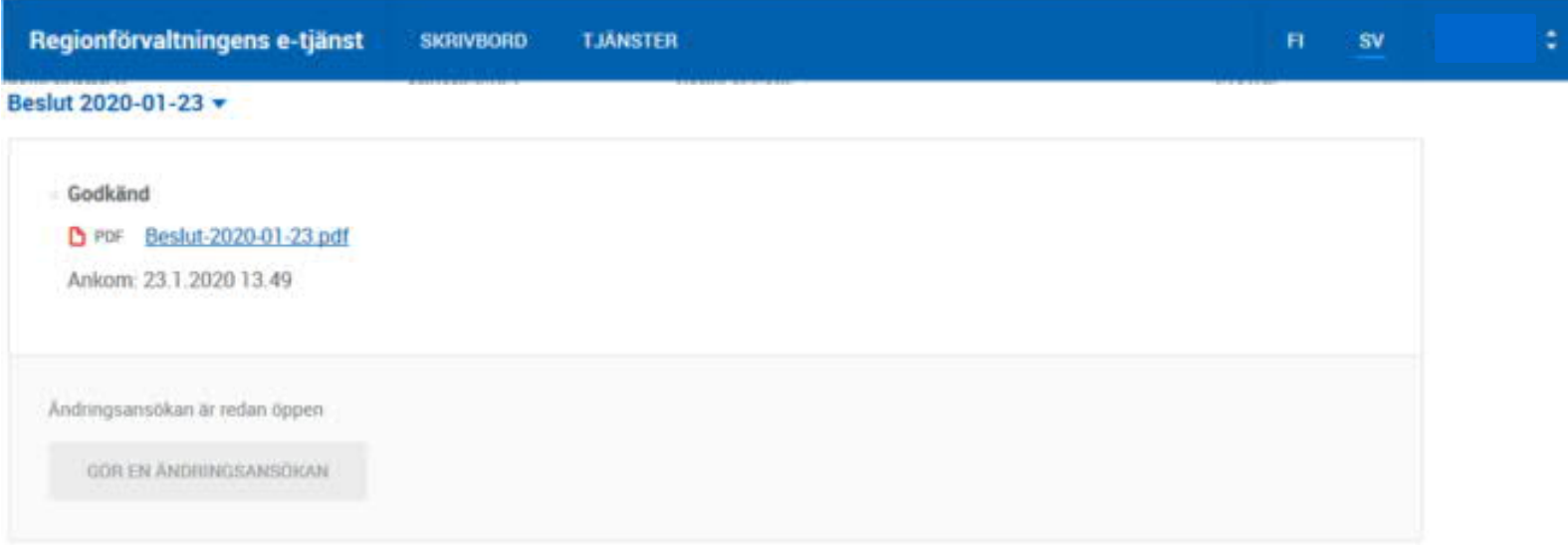

#### Ändringsansökan 2020-01-23 v

UF-

centret

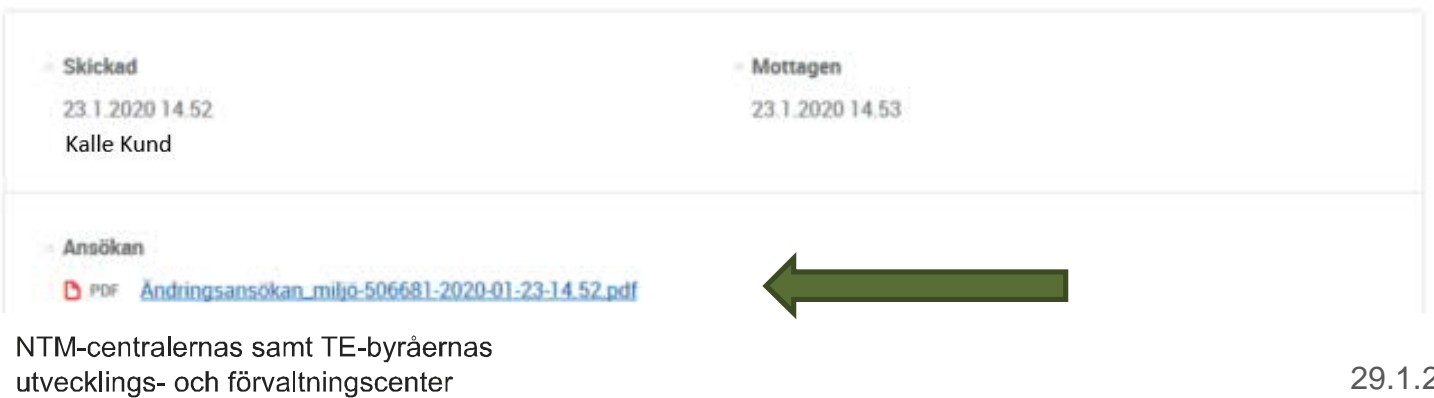

När myndigheten har gjort ett beslut till ändringsansökan, får du nedanstående meddelande till din e-post. Logga in i regionförvaltningens e-tjänst för att se beslutet

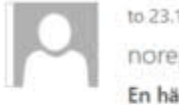

to 23.1.2020 15.50 noreply@sahkoinenasiointi.ahtp.fi En händelse har kommit till ärendesystemet

Vastaanottaia

Bästa mottagare,

Ett beslut har kommit till regionförvaltningens e-tjänst.

Ärende: Ansökan om vård av miljö, kulturmiljö och vatten- och havsvård

---------------

Detta är ett automatiskt meddelande från e-tjänsten. Du får meddelandet eftersom du är antecknad som kontaktperson för ärendet. Svara inte på meddelandet.

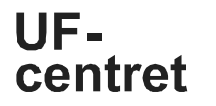

### Åtgärder som du ser på ditt skrivbord:

Stödansökan, stödbeslut, ändringsansökan, ändringsbeslut.

Märk att ändringsbeslutet ersätter det tidigare gjorda stödbeslutet. Diarienumret, som identifierar projektet och dess understöd hålls som den samma genom hela processen.

Genom att välja fliken för "betalningar", kan du göra en utbetalningsansökan. När utbetalningsansökan är ifylld och skickad, förflyttas den automatiskt till UF-centret för behandling. Betalningsbeslutet kommer upp på ditt skrivbord i regionförvaltningens e-tjänst. Det finns en separat anvisning gällande utbetalning.

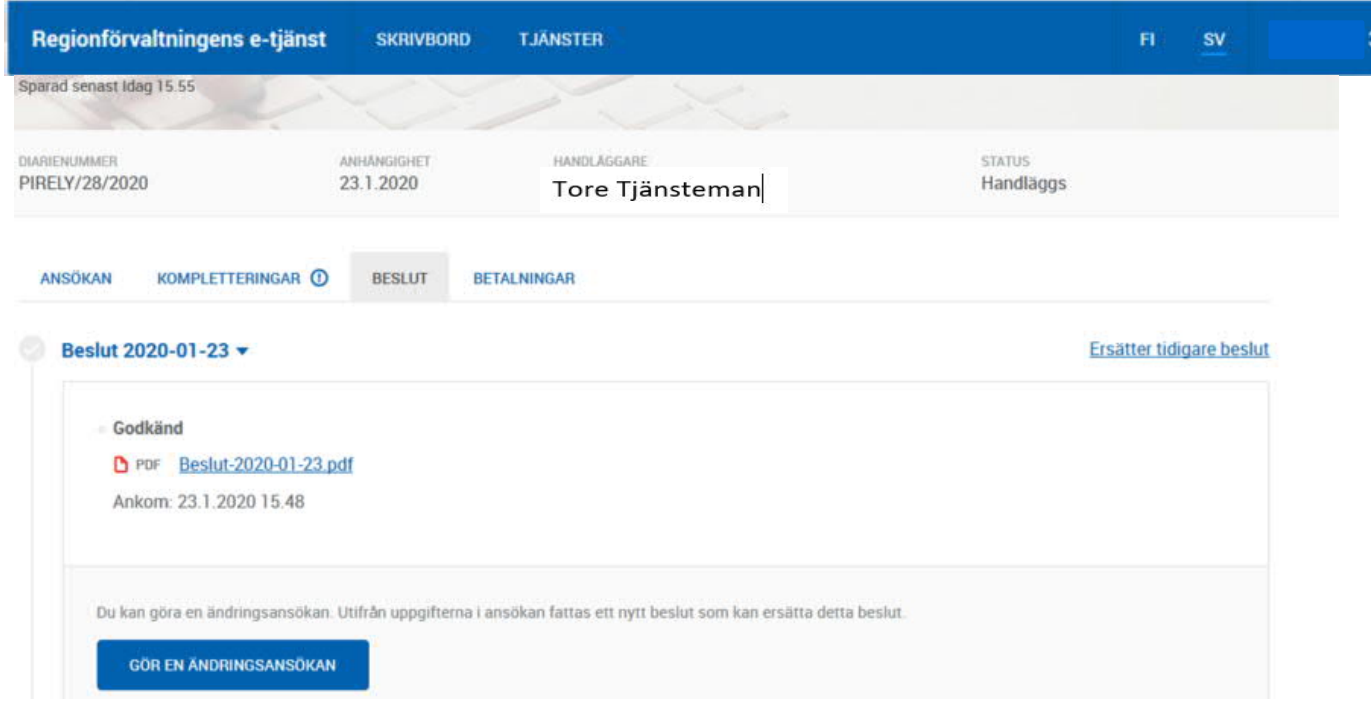

UEcentret